# **神奈川県公立高等学校 入学者選抜 インターネット出願システム**

## **志願者用マニュアル**

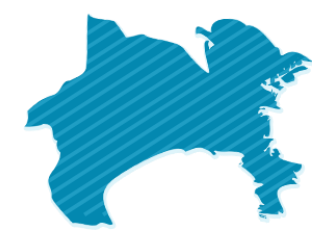

#### **推奨ブラウザ**

以下の各ブラウザの最新版をご利用ください。

- Microsoft Edge
- FireFox
- Google Chrome
- Safari

## **初版(2023 年11月 17 日)**

神奈川県教育委員会 横浜市教育委員会 川崎市教育委員会 横須賀市教育委員会 株式会社システム研究所

#### <span id="page-1-0"></span>次 目

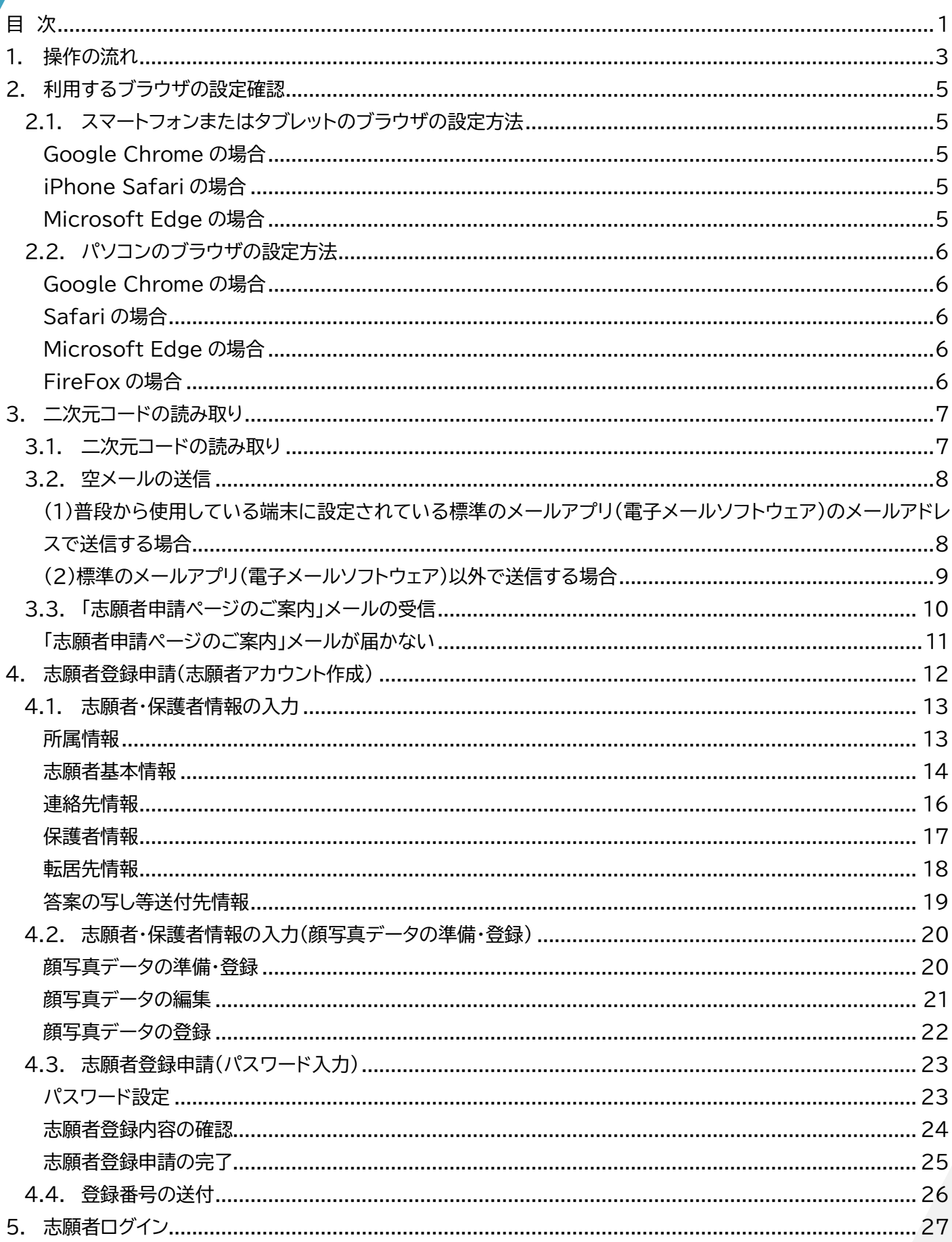

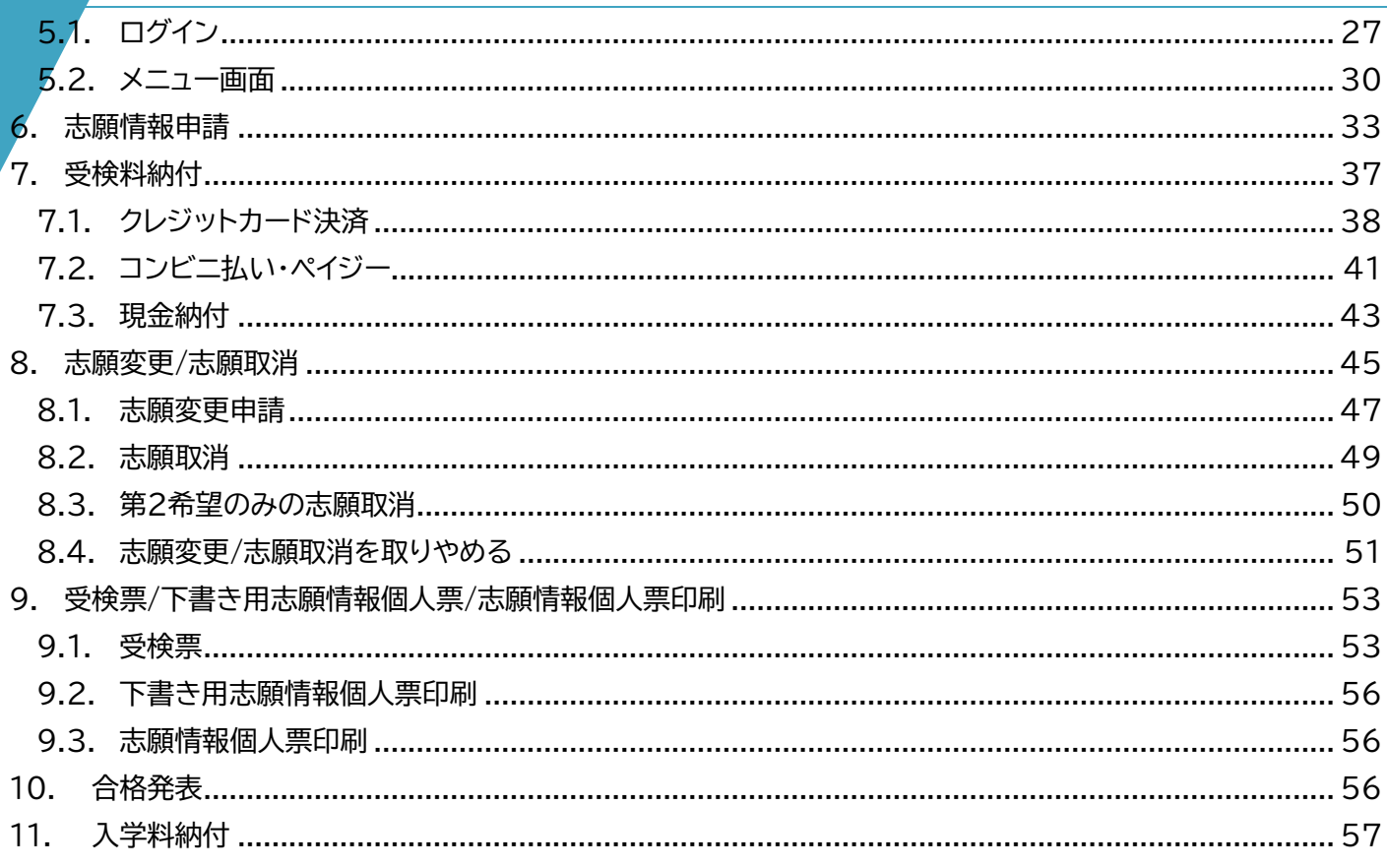

#### <span id="page-2-0"></span>◇◆問合せ先

不明点は、以下の問合せ先までご連絡ください。問合せ内容によって、問合せ先が異なります。 なお、問合せ内容に応じて、他の問合せ先をご案内する場合があります。あらかじめご了承ください。

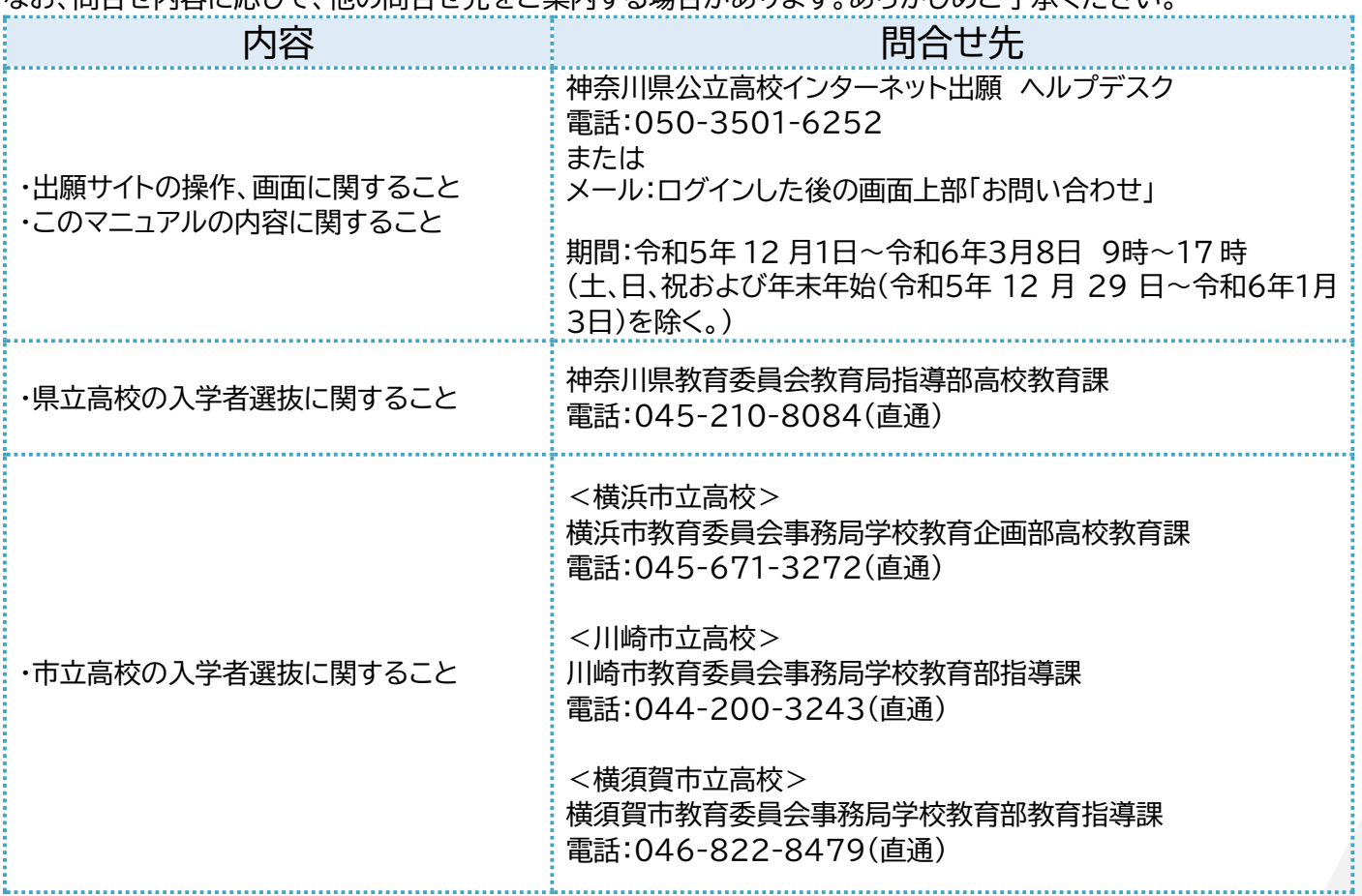

## <span id="page-3-0"></span>**1. 操作の流れ**

このマニュアルでは、志願者がインターネット出願システム(以下「出願サイト」といいます。)を利用する際の操作 (志願者アカウントの作成から、志願手続、受検料納付、志願変更手続、受検票印刷、合格発表、入学料納付まで) について説明します。

操作の流れは以下のとおりです。

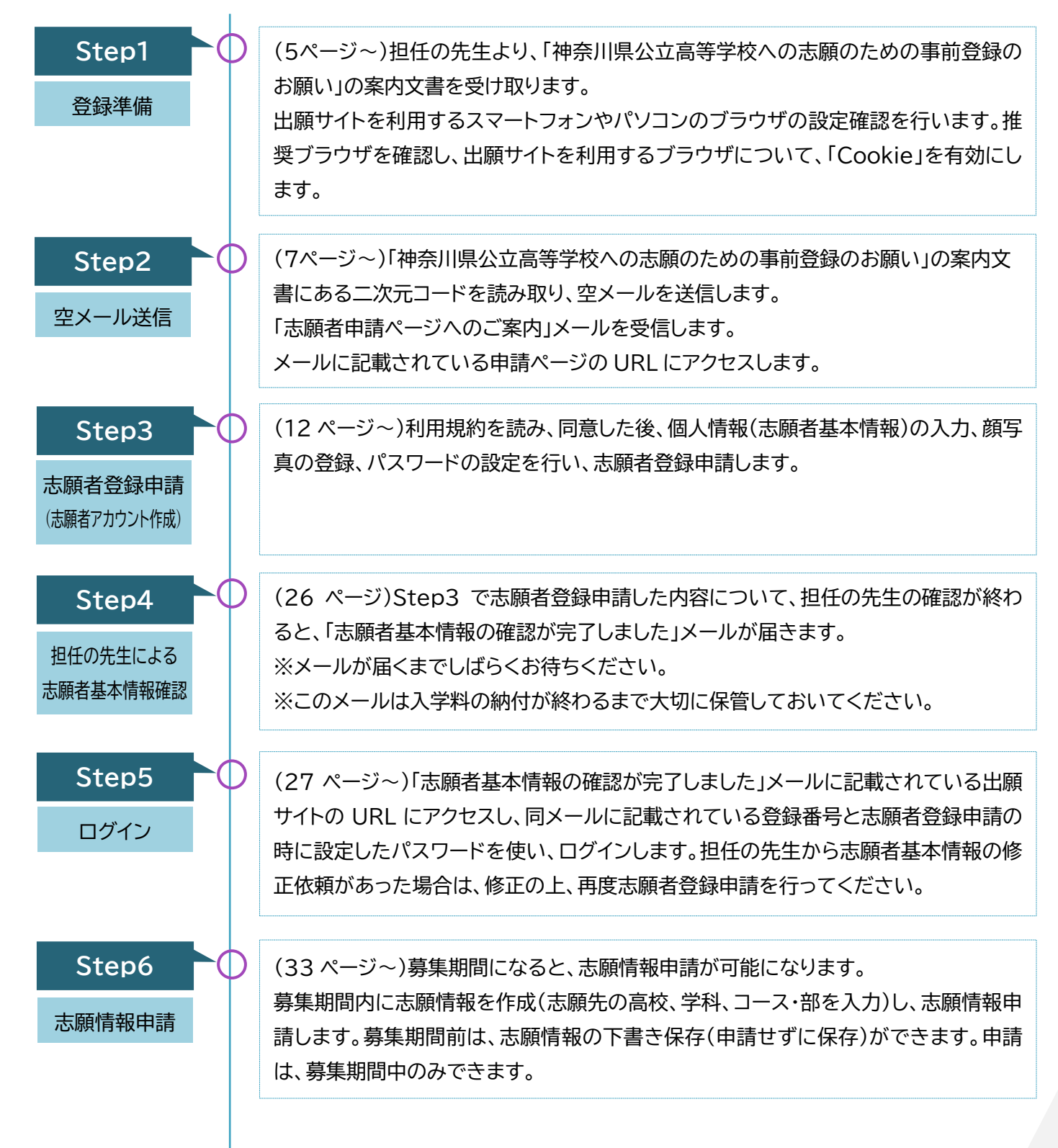

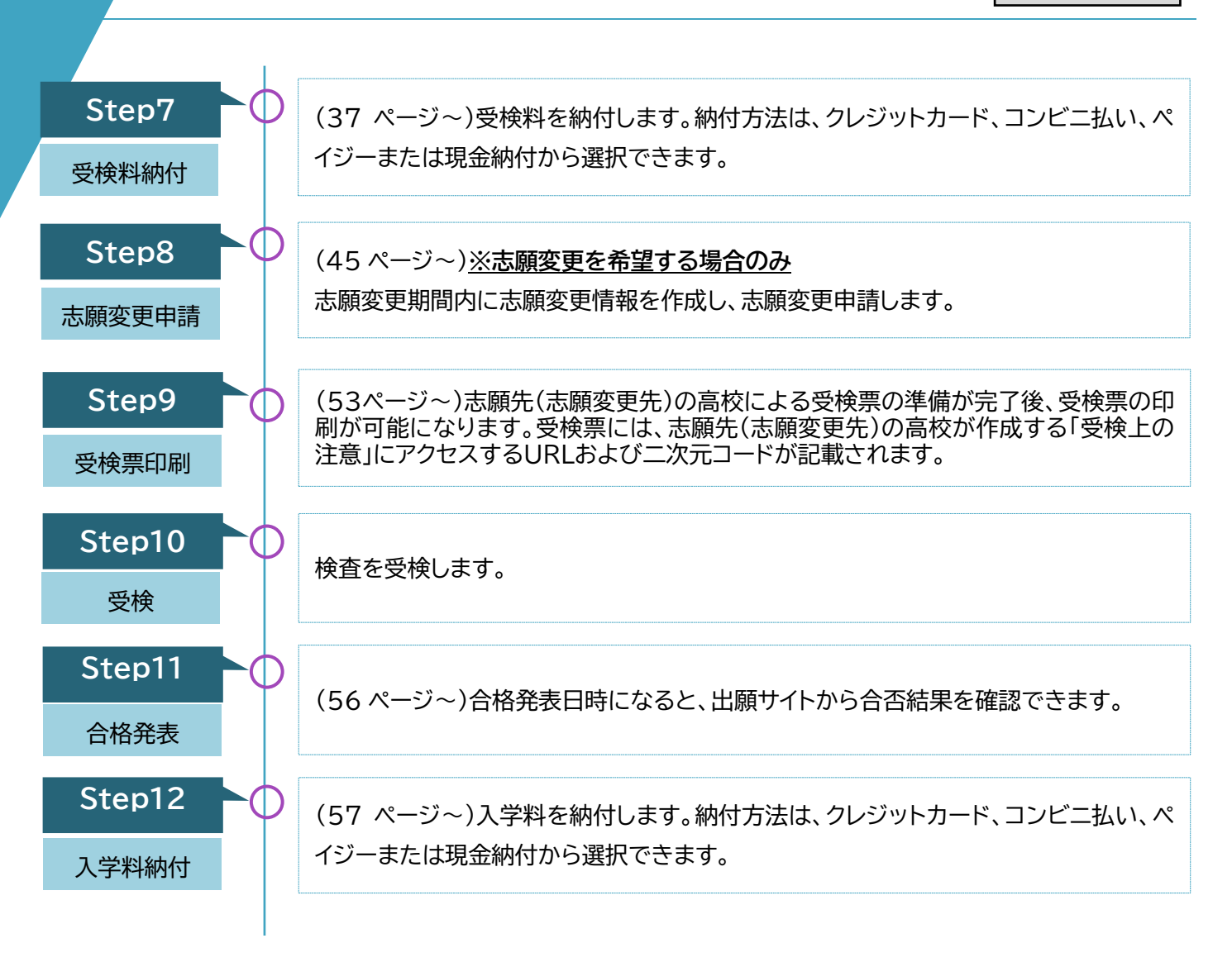

各操作内容の詳細については、次のページから説明します。

また、本システムにおける「中学校」とは、義務教育学校、特別支援学校中学部、中等教育学校の前期課程等を 含みます。

志願者用

**Step1**

ル

## <span id="page-5-0"></span>**2. 利用するブラウザの設定確認**

出願サイトを利用する際は、推奨ブラウザについて確認してください。推奨ブラウザ以外では、操作ができない 場合があります。利用する端末のブラウザについて、確認してください。

出願サイトでは、登録情報を一時的に保存するために、「Cookie(クッキー)」機能を使用しています。あらかじ め、ブラウザの設定を「Cookie を受け付ける(有効にする)」に設定してください。ブラウザによって設定方法 が異なるので、下記の手順で確認してください。

#### <span id="page-5-1"></span>2.1.スマートフォンまたはタブレットのブラウザの設定方法

#### <span id="page-5-2"></span>**Google Chrome の場合**

1. スマートフォンまたはタブレットで、Chrome を開きます。 右上にある[その他]アイコン **︙**>[設定]を選択します。

※iPhone の場合は自動で有効になるので、設定の必要はありません。

- 2. [サイトの設定]>[サードパーティ Cookie]を選択します。
- 3. [サードパーティの Cookie を許可]をオンにします。

## <span id="page-5-3"></span>**iPhone Safari の場合**

- 1. ホーム画面から「設定」-「Safari」を選択します。
- 2. 画面をスクロールして、[すべての Cookie をブロック]を**オフ**にします。

#### <span id="page-5-4"></span>**Microsoft Edge の場合**

- 1. スマートフォンまたはタブレットで、Edge を開きます。
- 2. 右下にあるにアイコン 三 >[設定]を選択します。
- 3. [プライバシーとセキュリティ]>[Cookie]を選択します。
- 4. [Cookie をブロックしない]を選択します。

## <span id="page-6-0"></span>2.2. パソコンのブラウザの設定方法

#### <span id="page-6-1"></span>**Google Chrome の場合**

- 1. パソコンで Chrome を開きます。
- 2. 右上にあるアイコン **:** >[設定]を選択します。
- 3. 左のメニューより[プライバシーとセキュリティ]>[サードパーティ Cookie]を選択します。
- 4. [サードパーティの Cookie を許可]をオンにします。

### <span id="page-6-2"></span>**Safari の場合**

- 1. パソコンで Safari を開きます。
- 2. 「Safari」>「設定」>「プライバシー」を選択します。
- 3. 「すべての Cookie をブロック」の選択を解除します。

#### <span id="page-6-3"></span>**Microsoft Edge の場合**

- 1. パソコンで、Edge を開きます。
- 2. 右上にあるにアイコン **…**>[設定]を選択します。
- 3. 左のメニューより[Cookie とサイトのアクセス許可]を選択します。
- 4. [Cookie とサイトデータの管理と削除]を選択します。
- 5. [Cookie データの保存と読み取りをサイトに許可する (推奨)]をオンにします。

#### <span id="page-6-4"></span>**FireFox の場合**

- 1. パソコンで FireFox を開きます。
- 2. 右下にあるにアイコン 三 >[設定]を選択します。
- 3. 左のメニューより[プライバシーとセキュリティ]を選択します
- 4. [ブラウザプライバシー]より[カスタム]>[Cookie]を選択し✔を入れます。

## **Point**

#### **推奨ブラウザについて**

出願サイトでは、Microsoft Edge、FireFox、Google Chrome、Safari の各最新版を推奨ブラウザと しています。推奨ブラウザ以外でよく使用されるのが LINE アプリです。**LINE アプリで二次元コードを読み 取り、そのまま操作を続けると、途中で不具合が発生します。**LINE アプリで二次元コードを読み取った場 合、[ブラウザで開く]を選択するか URL をコピー&ペーストし、推奨ブラウザに切り替えてから操作を行っ てください。

志願者用

**Step2**

ル

## <span id="page-7-0"></span>**3. 二次元コードの読み取り**

担任の先生から「神奈川県公立高等学校への志願のための事前登録のお願い」の案内文書が配付されたら、二 次元コードを読み取り、志願者登録申請(志願者アカウント作成)します。

#### <span id="page-7-1"></span>3.1.二次元コードの読み取り

- 1. 二次元コードを読み取る前に、案内文書の左上に記載され ている情報が、自分の在籍する「学校名」、「クラス名」にな っていることを確認します。「出席番号」、「氏名」も記載さ れている場合は、併せて確認してください。
	- ※ 中学校の設定により、「出席番号」、「氏名」が表示され ない場合がありますが、そのままご利用ください。
	- ※ 間違いがある場合、その案内文書は使用せず、担任の 先生に返却し、正しい案内文書を再発行してもらって ください。
	- ※ 間違ったものを使用すると、正しく手続できません。
- 2. 案内文書に記載されている二次元コードを読み取るか、ブ ラウザにURLを入力します。
	- ※ 二次元コードを読み取っても次の画面に移らないな ど、操作に困ったときは、「神奈川県公立高校インター ネット出願 ヘルプデスク」[\(問合せ先は](#page-2-0) 2 ページ)まで お問い合わせください。
- 3. 二次元コードの読み取りが成功すると、【志願者登録 事前 申請メール送信】画面が表示されます。
- 4. 画面に記載されている「学校名」、「クラス名」、「出席番号」、 「氏名」に間違いがないか確認します。
	- ※ 上記 1.の案内文書に、「出席番号」、「氏名」が記載され ていなかった場合、こちらの画面でも表示されません。
	- ※ 記載されている情報に間違いがある場合は、操作を止 めて、画面を閉じてください。また、そのことを担任の 先生に伝えてください。
- 5. その他の記載内容も確認します。
	- ※ 画面を閉じないで、次に進んでください。

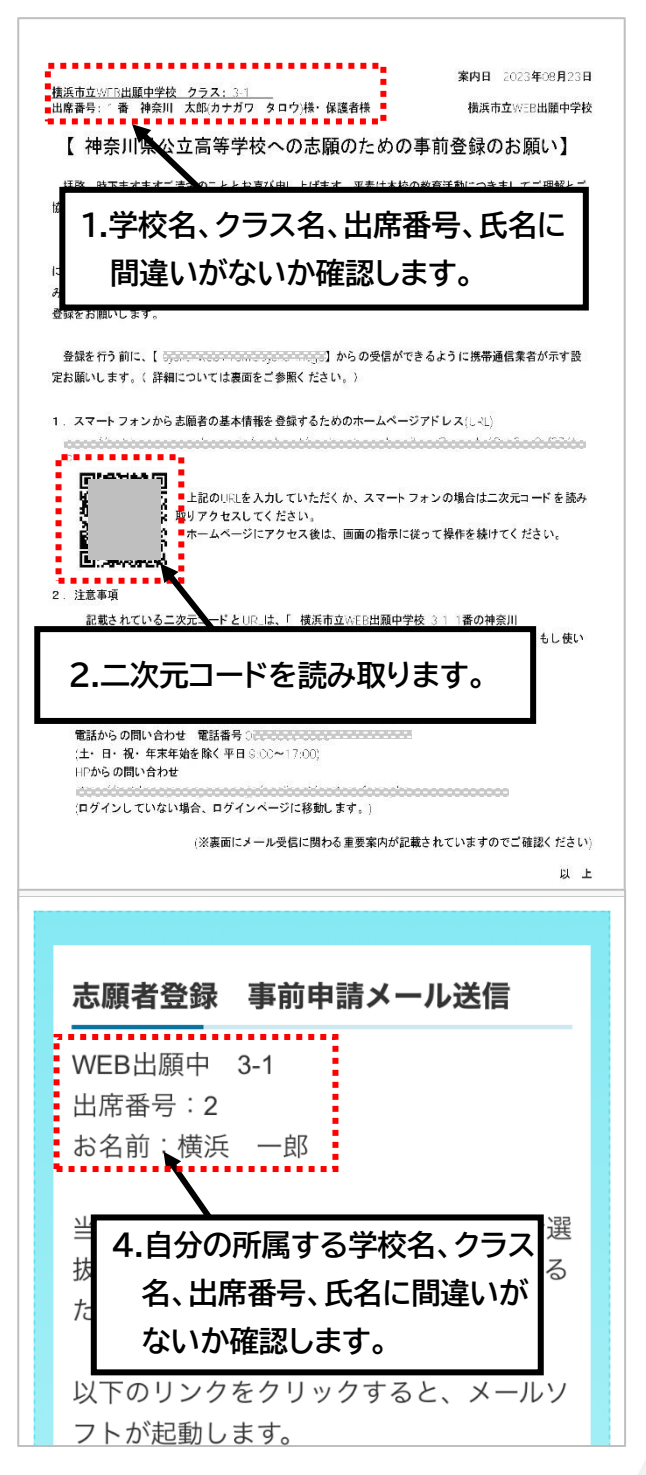

#### <span id="page-8-0"></span>3.2. 空メールの送信

空メールを送信する際のメールアドレスは、出願サイトを利用する上で大変重要になります。できる限り、普段 から使っているメールアドレスから送信してください。また、送り先のメールアドレスが「Bcc」に入っていると、 正しく登録できません。必ず、送り先のメールアドレスがあて先(To)に入っているか確認してください。

ここでは、2 つの方法について、説明します。自分に合った方法を確認の上、操作してください。

- (1)普段から使用している端末に設定されている標準のメールアプリ(電子メールソフトウェア)のメールアド レスで送信する。
- (2)標準のメールアプリ(電子メールソフトウェア)以外で送信する。
- ※同じメールアドレスで複数人の志願者登録はできません。同じ年度内に兄弟等が受検する場合[、16ページ](#page-16-1) [Hint「](#page-16-1)同じ年度内に兄弟等が受検する際の注意点」を確認してください。

#### <span id="page-8-1"></span>**(1)普段から使用している端末に設定されている標準のメールアプリ(電子メールソフトウェア)のメ ールアドレスで送信する場合**

 $\sim$ 

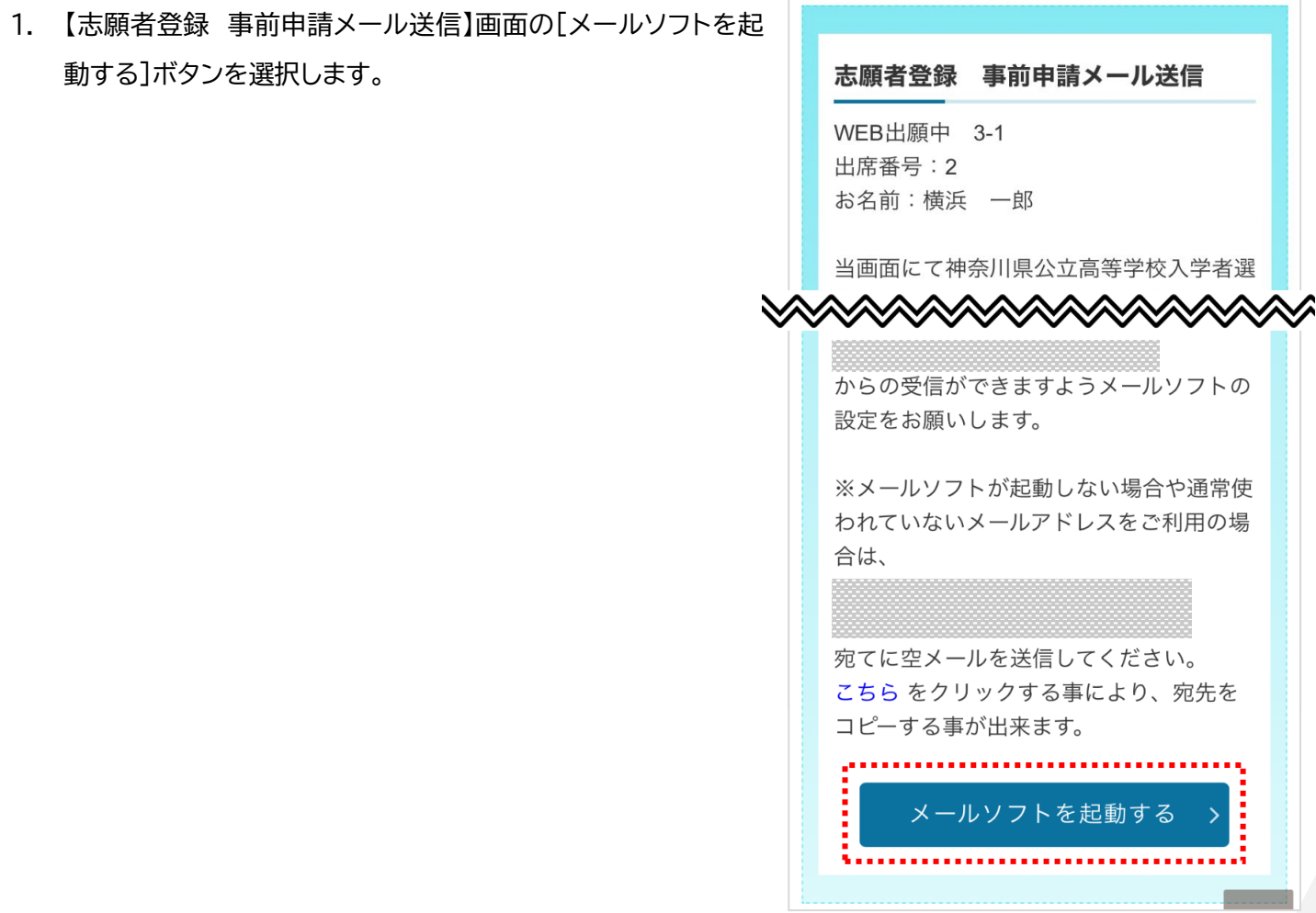

- 2. 利用している端末に設定されている標準のメールアプリ (電子メールソフトウェア)が起動し、メールの送信画面 が表示されます。
- 3. 標準のメールアプリ(電子メールソフトウェア)で使用し ている、普段から使用しているメールアドレスを出願サ イトに登録してよければ、あて先、件名、本文はそのまま の状態でメールを送信します。
	- ※ 標準のメールアプリで使用している別のメールアド レスを登録したい場合は、差出人(From)のアドレ スを登録したいメールアドレスに変更し、メールを 送信してください。

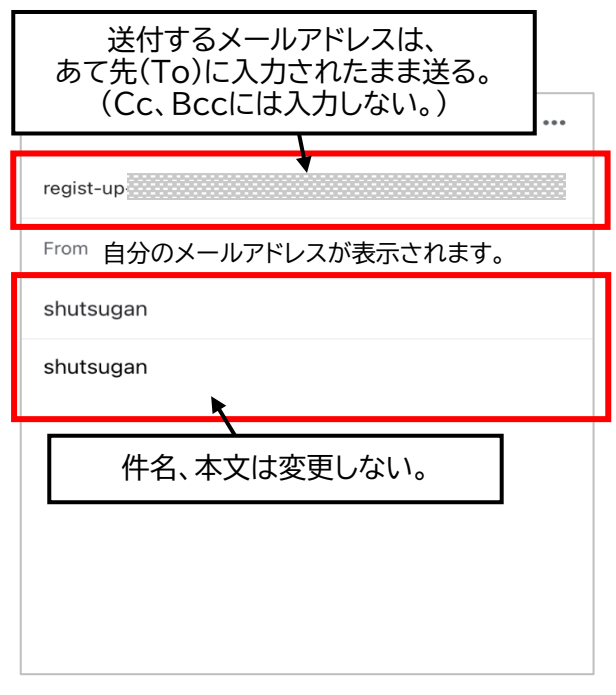

#### <span id="page-9-0"></span>**(2)標準のメールアプリ(電子メールソフトウェア)以外で送信する場合**

- 1. 【志願者登録 事前申請メール送信】画面の、[こちら]の文 字を選択します。空メールの送信先メールアドレスがコピ ーされます。
- 2. 使用したいメールアプリ(電子メールソフトウェア)を表示 します。
- 3. メッセージ送信画面を表示します。
- 4. あて先(To)にコピーしたメールアドレスを貼り付け、件 名、本文は空欄のままメールを送信します。

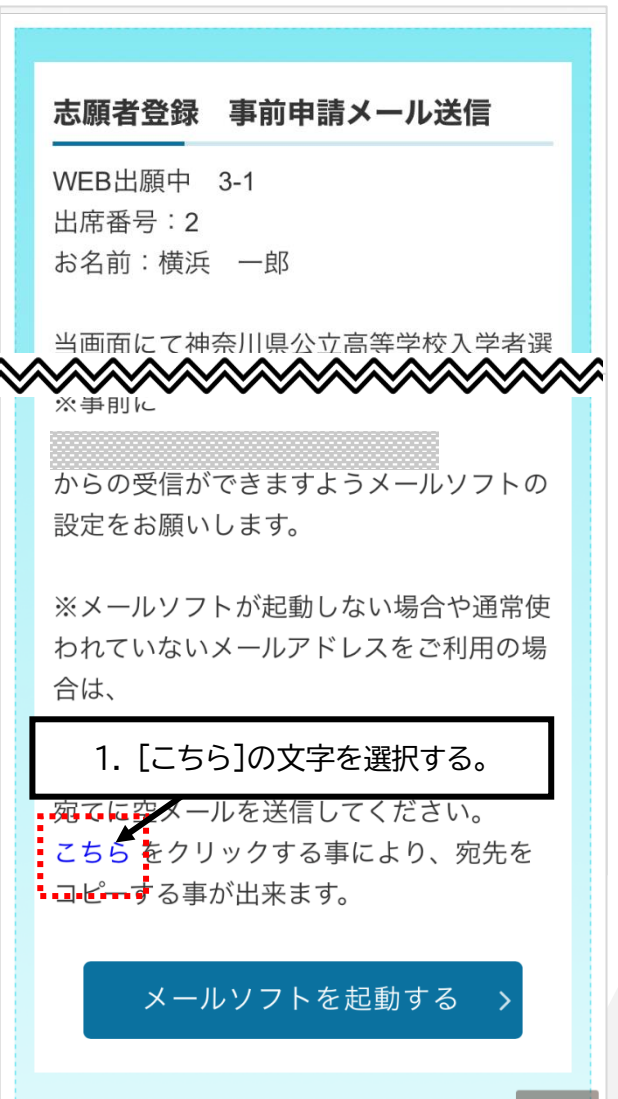

#### <span id="page-10-0"></span>3.3. 「志願者申請ページのご案内」メールの受信

空メールを送信してしばらくすると、「志願者申請ページのご案 内」メールが空メールを送信したメールアドレスあてに自動送 信されます。

以下の件名のメールが届いているか確認してください。 **件名**:[神奈川県公立高等学校入学者選抜インターネット出願シ

ステム] 志願者申請ページへのご案内

[神奈川県公立高等学校入学者選抜インターネット出 ★ 願システム1志願者申請ページへのご案内 受信トレイ

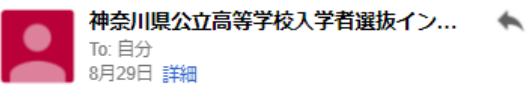

以下のURLから神奈川県公立高等学校入学者選抜インター ネット出願システムへ志願者申請ページを開いて 必要事項をご入力ください。

https:

※本メールは自動送信メールです。本メールにそのまま返 信いただいても、お答えいたしかねます。 ※本メールにお心当たりがない場合、またご不明な点は、 下記までお問い合わせください。

#### ==============================

=============================

お問合せ先

神奈川県公立高等学校入学者選抜インターネット出願シス テム ヘルプデスク 受付 土日祝祭日、年末年始を除く 9:00から17:00まで

#### <span id="page-11-0"></span>**「志願者申請ページのご案内」メールが届かない**

「志願者申請ページへのご案内」メールが届かない場合は、以下の内容を確認してください。

#### **1. 出願サイトからメールが全く届かない場合**

担任の先生から配付された「神奈川県公立高等学校への志願 のための事前登録のお願い」の案内文書の裏面または一緒に 配付された「重要案内:空メール送信後に返信メールが届か ない場合、以下の項目をご確認ください。」の資料を見なが ら、メールアプリ(電子メールソフトウエア)の各種設定を確認 してください。

#### **2. 登録**/**申請済のお知らせが届いてしまう場合**

右のメールが届いた場合は、空メールを送信したメールアドレ スが、既に志願者登録に使われている可能性があります。

**件名**:[神奈川県公立高等学校入学者選抜インターネット出願シ ステム]志願者申請 登録/申請済のお知らせ

別のメールアドレスを準備し、再度「3.1 二次元コードの読み 取り」[\(7ページ~](#page-7-1))から行ってください。

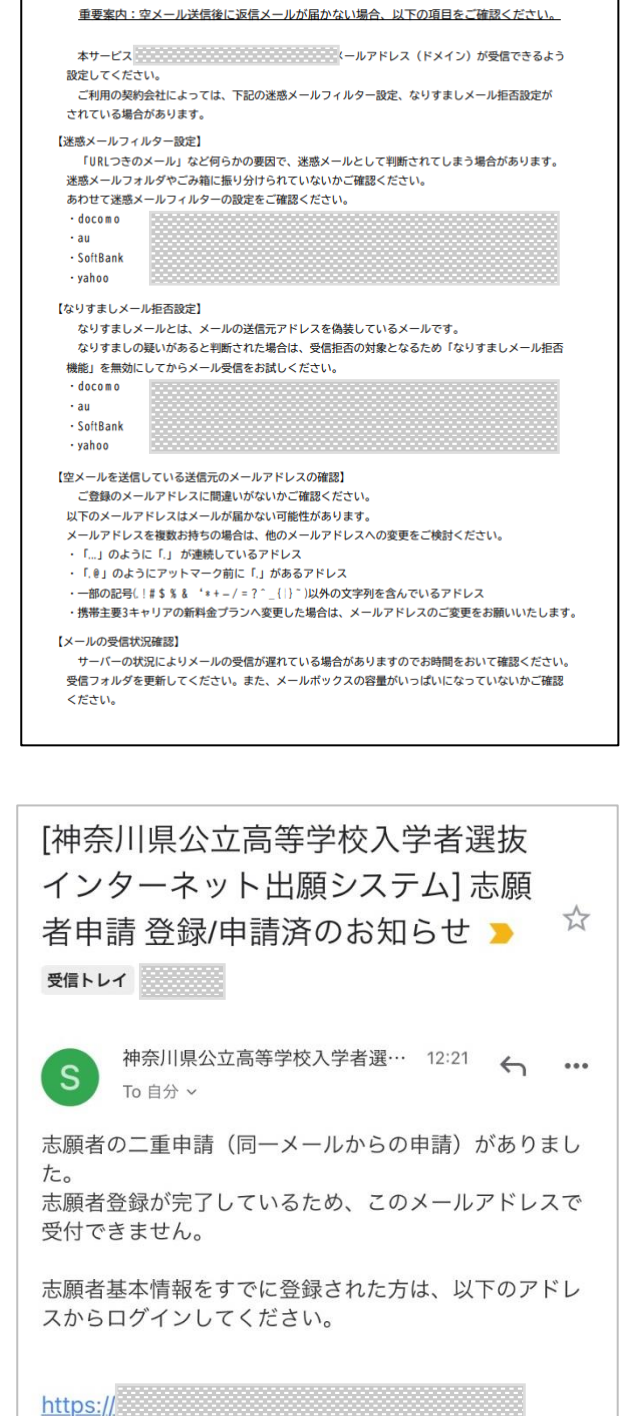

※ログインに必要な登録番号については、件名が「[神奈 川県公立高等学校入学者選抜インターネット出願システ ム] 志願者の申請を受け付けました」となっているメー ルの内容をご確認ください。

なお、ひとつのメールアドレスを複数の志願者に割り当 てることはできません。 必ず志願者ごとに異なるメールアドレスで申請していた だきますようにお願い申し上げます。

## <span id="page-12-0"></span>**4. 志願者登録申請(志願者アカウント作成)**

空メール送信後に自動送信された「志願者申請ページのご案内」メールから、志願者登録申請のページを表示し、必 要な個人情報(以下「志願者基本情報」といいます。)の登録を行います。

1. 「志願者申請ページのご案内」メールに記載された URL にアクセスします。

- 2. 利用規約を確認します。
- 3. 画面の下方に表示される[利用規約を確認しました。]を 選択し、□(チェックボックス)に✔を入れます。
- 4. [利用規約に同意します]ボタンを選択します。

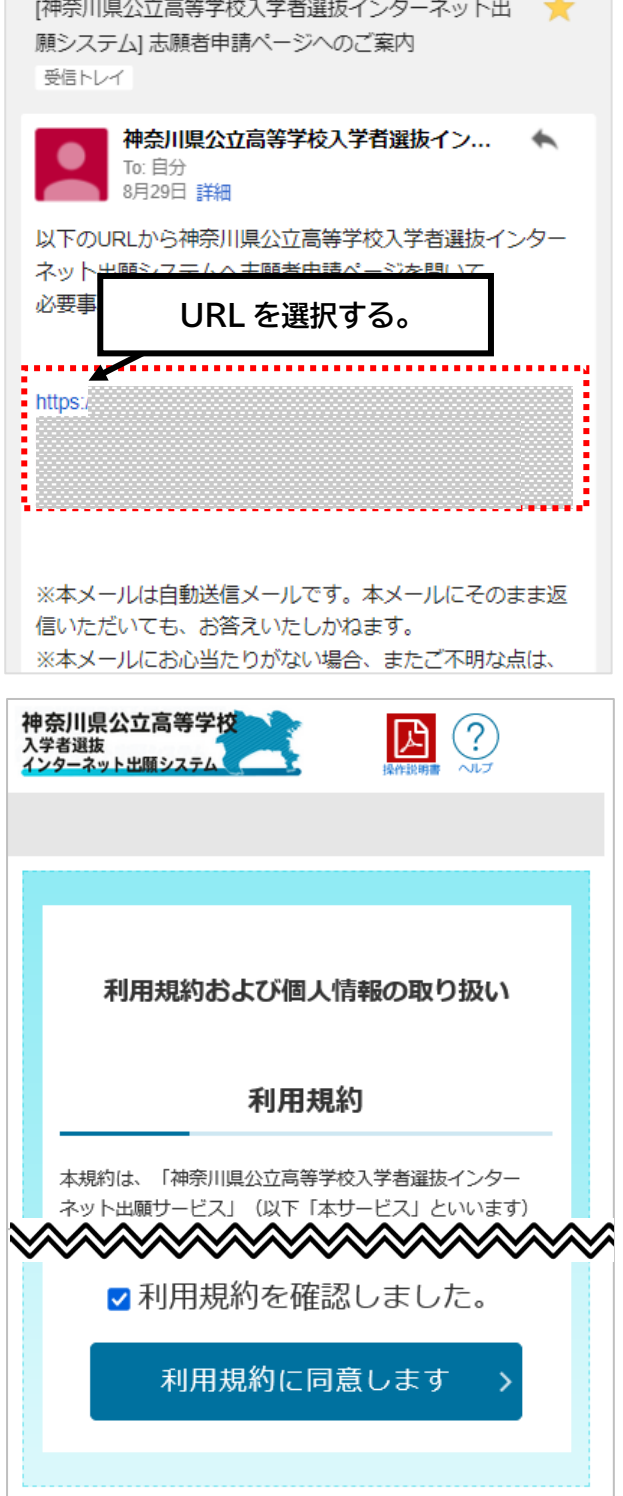

**Step3**

**A** ②

ル

5. 志願者登録申請ページが表示されます。

志願者登録申請

神奈川県公立高等学校<br><sup>入学者選抜</sup><br>インターネット出願システム

神奈川県公立高等学校入学者選抜インターネット 出願システム

## 【現在の申請状況】

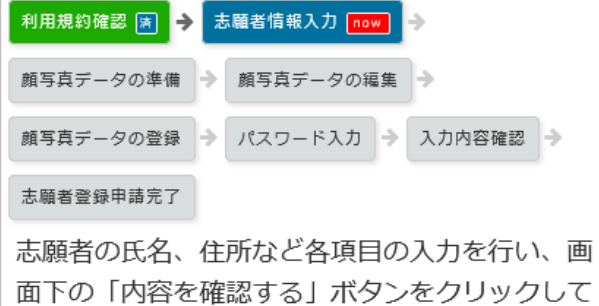

ください。入力内容に間違いがなければ顔写真

## <span id="page-13-0"></span>4.1.志願者・保護者情報の入力

画面に沿って、志願者登録申請に必要な個人情報(志願者基本 情報)を入力します。

既に入力されている情報がある場合は、内容を確認し、間違い があれば修正します。

各入力項目については次のとおりです。

#### <span id="page-13-1"></span>**所属情報**

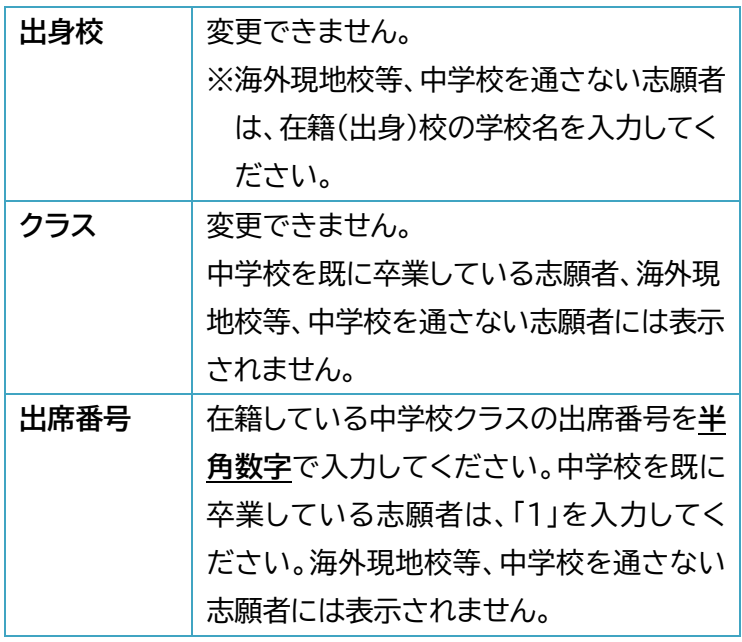

#### 志願者・保護者情報の入力

※必須項目は必ずご記入ください。

データの準備画面が表示されます。

### 所属情報

出身校 (変更できません)

WEB出願中

クラス (変更できません)

 $3 - 1$ 

出席番号 (申請後は変更できません)

必須

ଵ

## <span id="page-14-0"></span>**志願者基本情報**

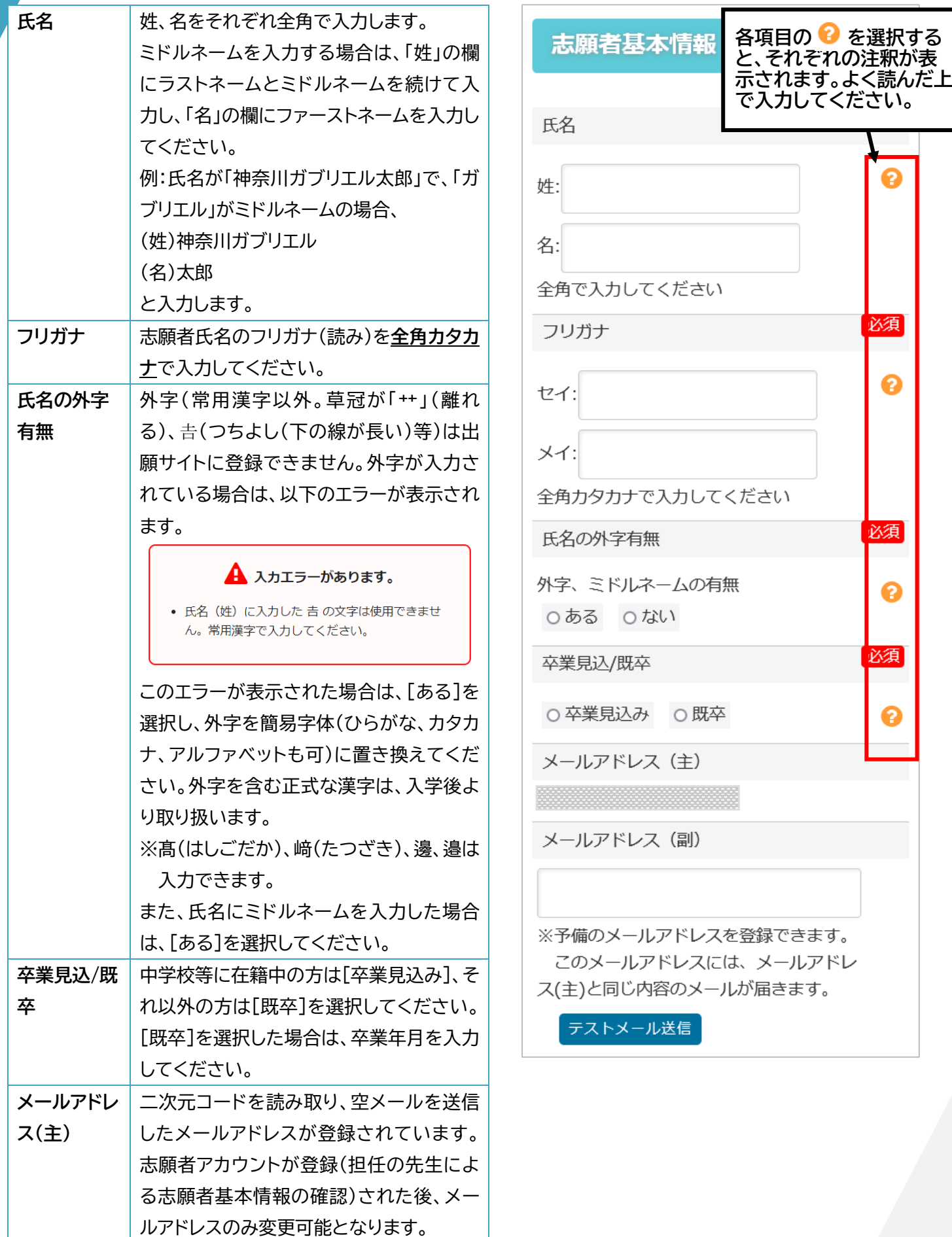

#### 志願者用

**でも可。**

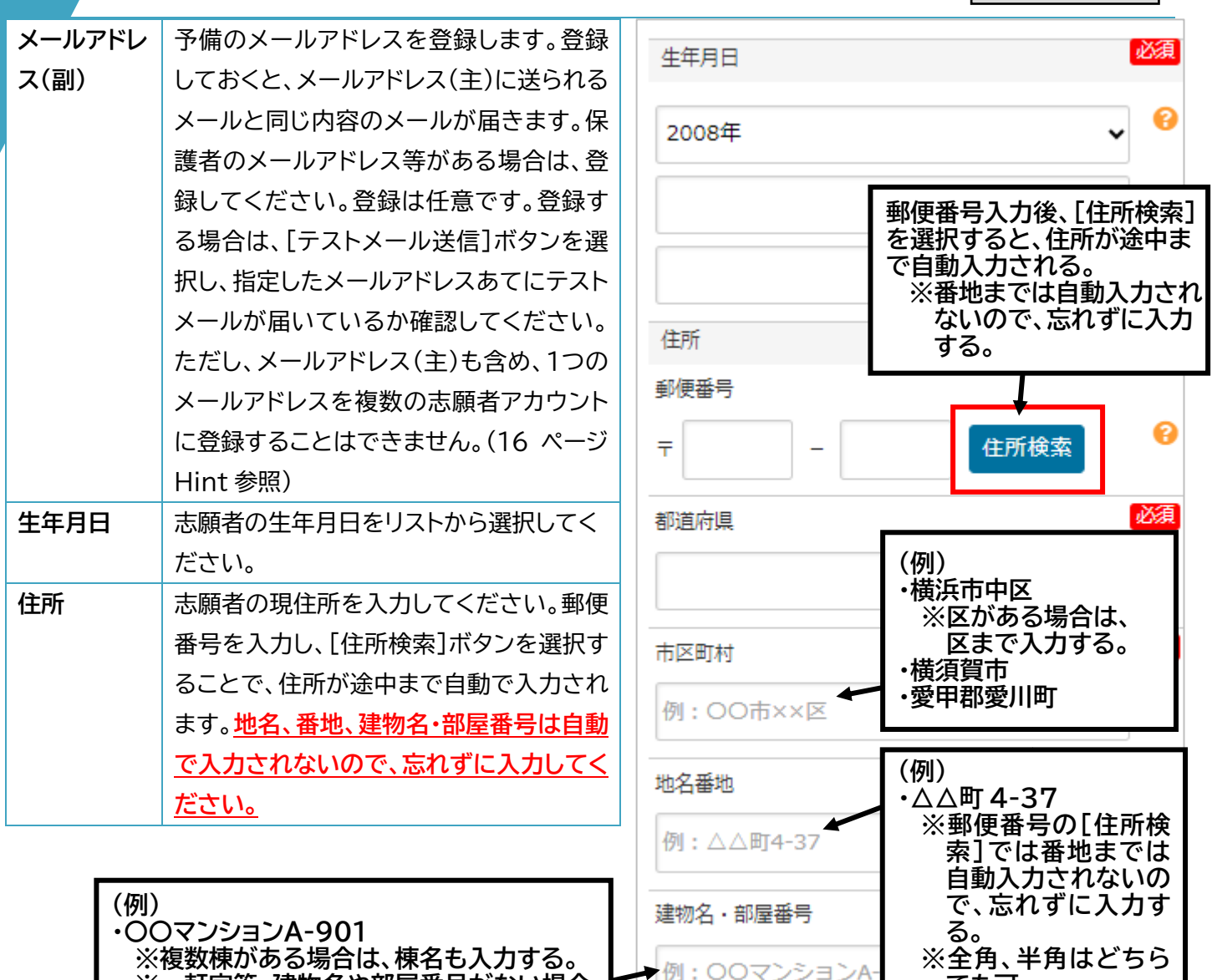

**※複数棟がある場合は、棟名も入力する。 ※一軒家等、建物名や部屋番号がない場合 は、入力不要。**

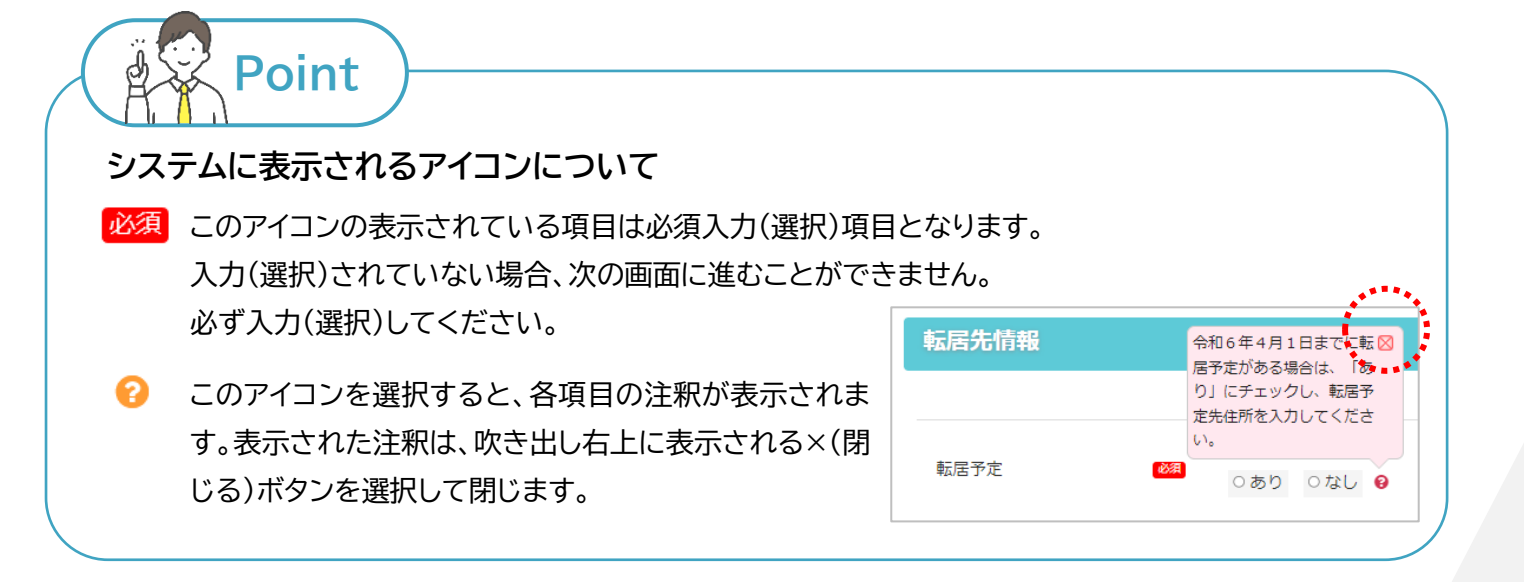

15

## <span id="page-16-1"></span>P **Hint**

**同じ年度内に兄弟等が受検する際の注意点**

- 志願者基本情報を登録する際、他の志願者と重複しないメールアドレスを 1 つ(メールアドレス(副)を登 録する場合は 2 つ)用意する必要があります。
- 例えば、双子(または三つ子)の場合、重複しないメールアドレスを2つ(三つ子なら3つ)、メールアドレス (副)を登録する場合は2つずつ(三つ子なら3つずつ)、用意する必要があります。
- メールアドレス(副)を登録・変更する際は、[テストメール送信]を押し、正しく受け取れることを確認してく ださい。

#### <span id="page-16-0"></span>**連絡先情報**

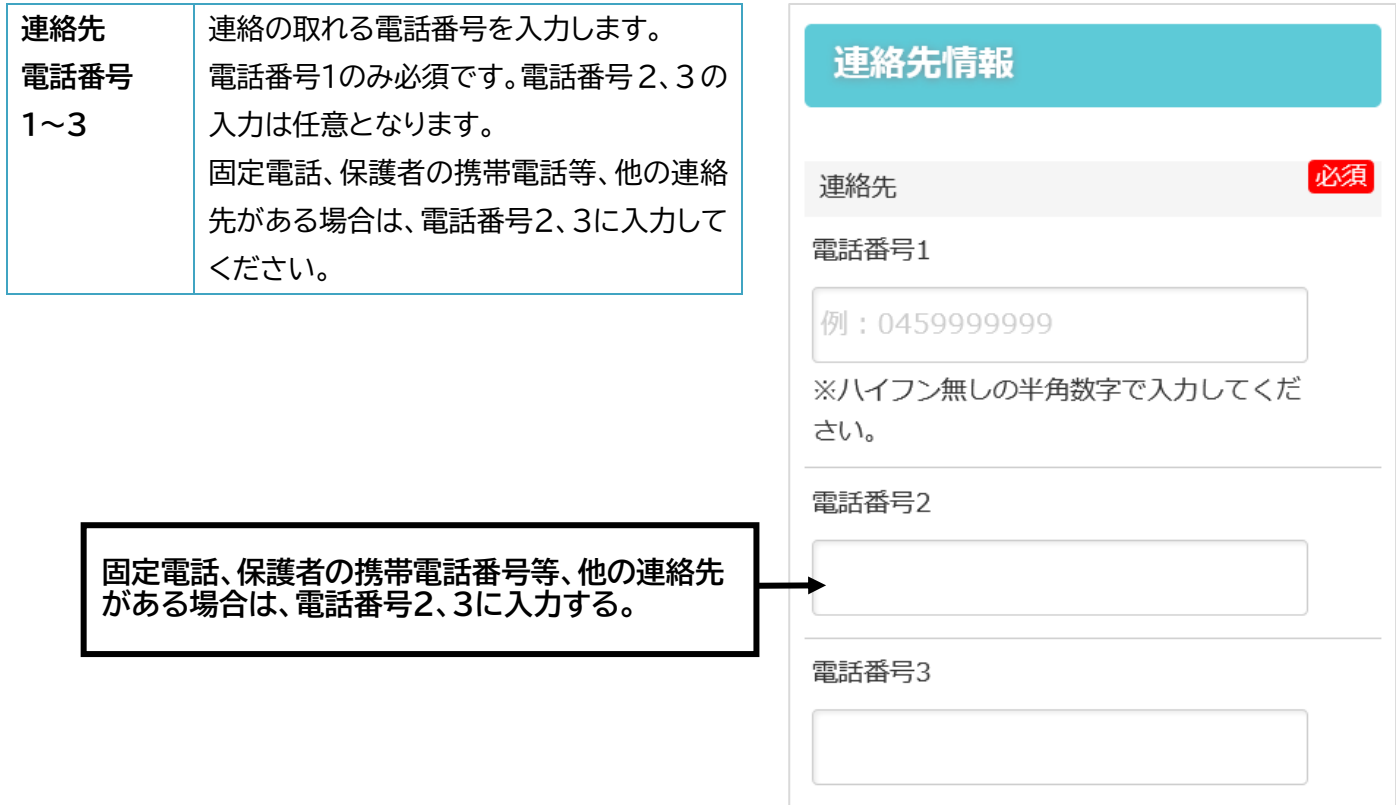

#### <span id="page-17-0"></span>**保護者情報**

保護者に関する情報を入力します。

保護者の住所が志願者と同じ場合は、[保護者の住所]の [志願者と同じ]の□(チェックボックス)に✔を入れると、郵 便番号以降の項目が非表示となるので、入力する必要はあ りません。

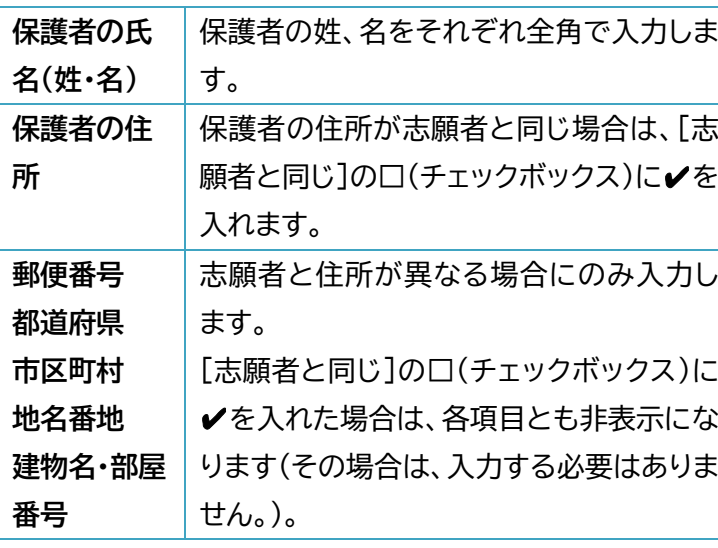

**枠内の項目は、「志願者と同じ」の □(チェックボックス)に**✔**を入れる と非表示になります(その場合、入 力する必要はありません。)。**

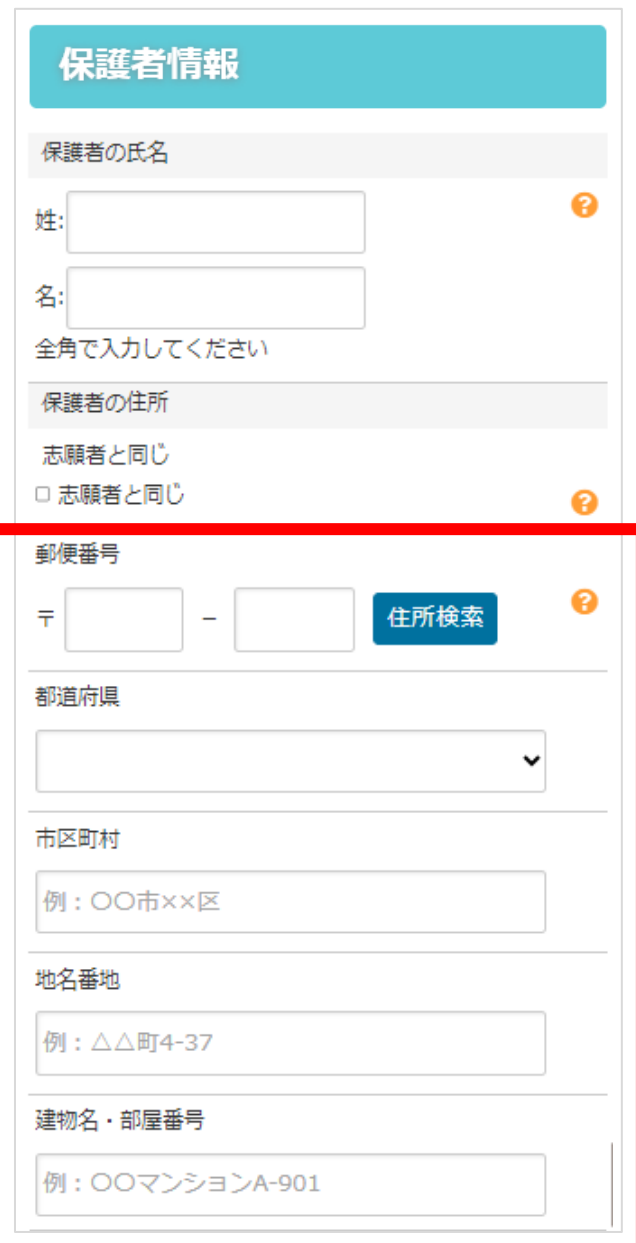

#### <span id="page-18-0"></span>**転居先情報**

令和6年4月1日までの転居予定を確認します。転居予定がある場合は、転居先住所を入力します。

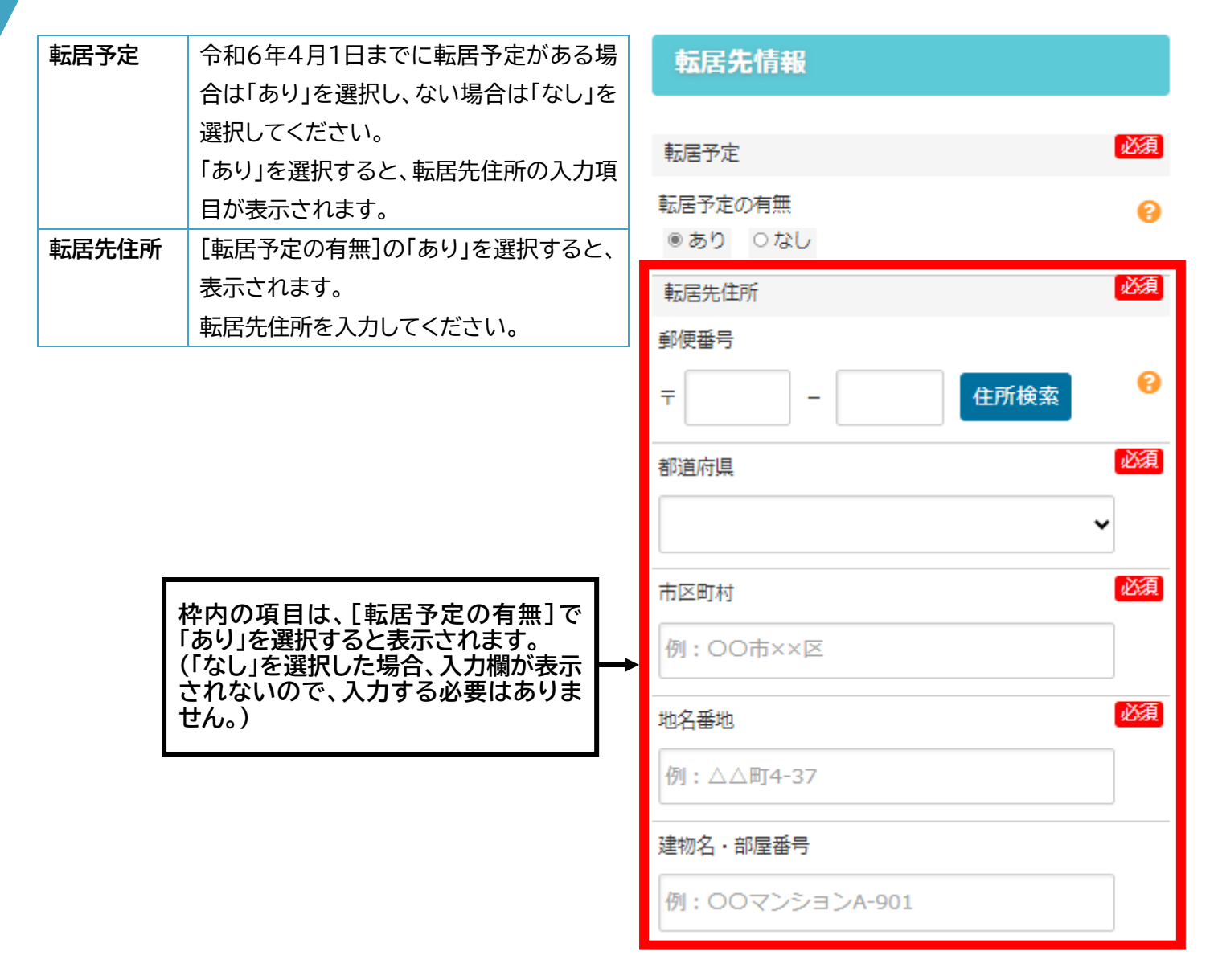

#### <span id="page-19-0"></span>**答案の写し等送付先情報**

答案の写し等送付先を入力します。

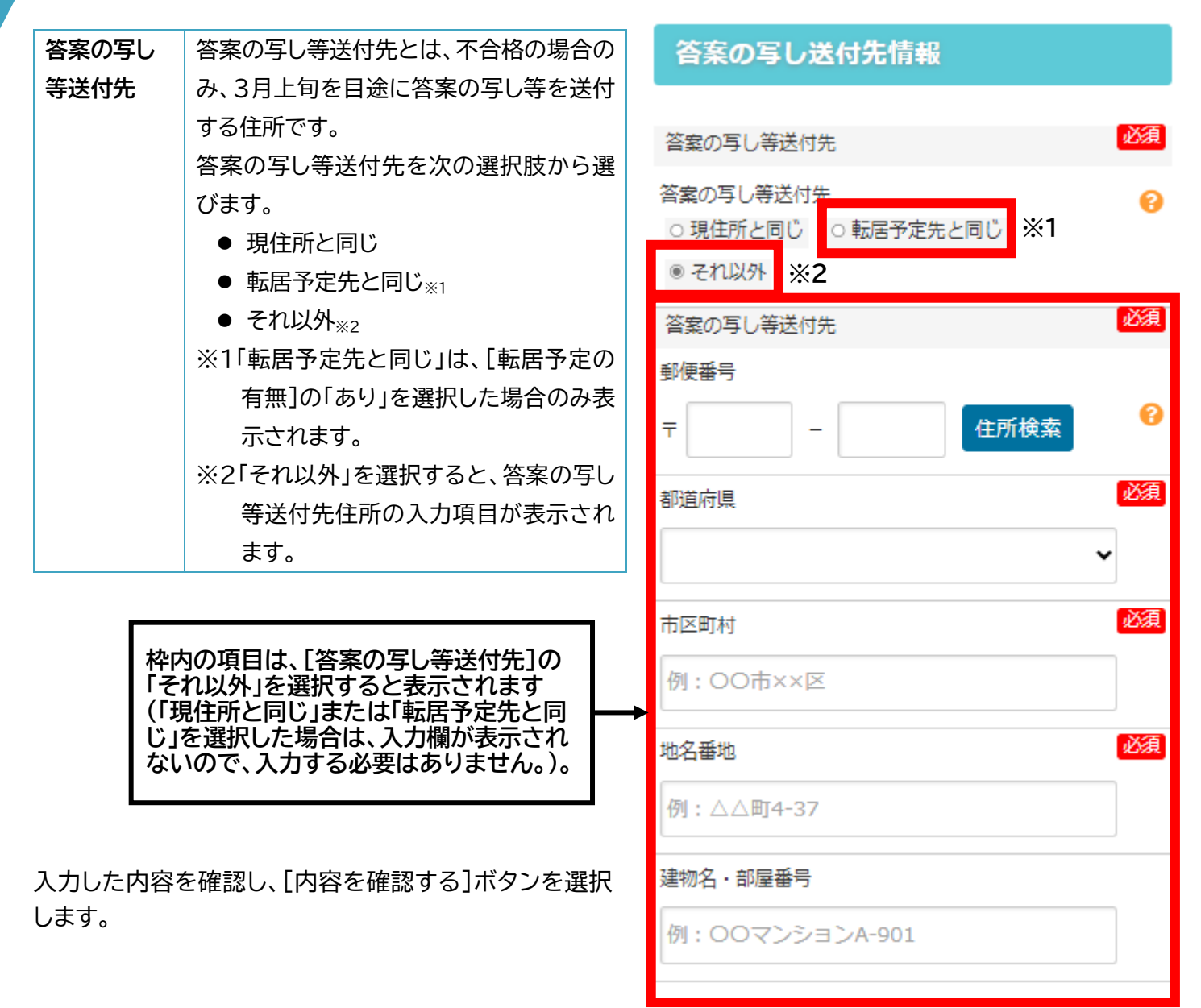

#### <span id="page-20-0"></span>4.2. 志願者・保護者情報の入力(顔写真データの準備・登録)

#### <span id="page-20-1"></span>**顔写真データの準備・登録**

志願者の顔写真データを登録します。登録した顔写真は、検査日等の本人確認に使用します。

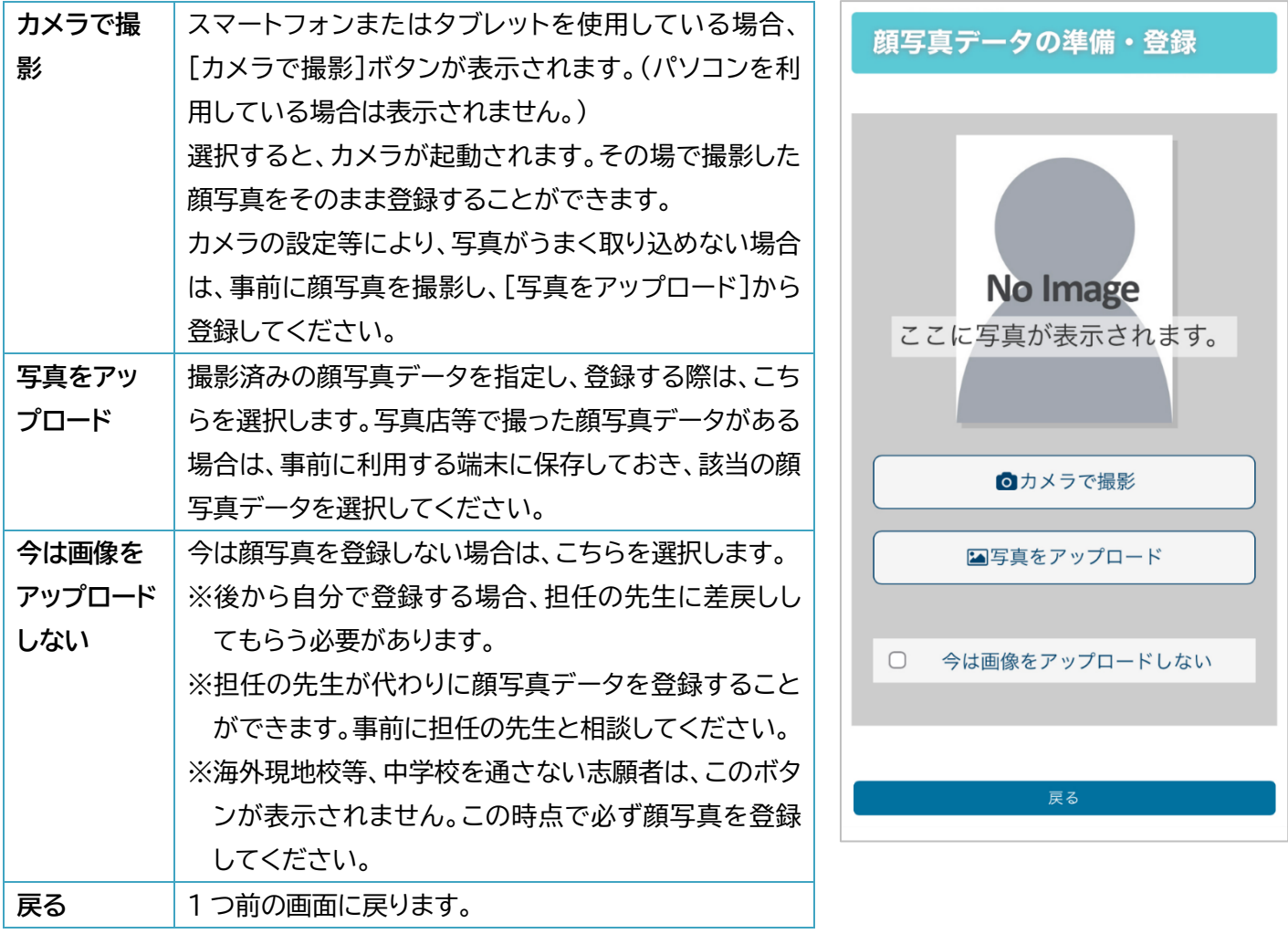

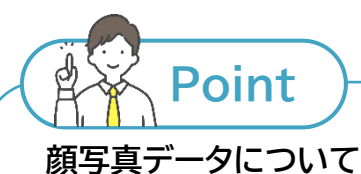

登録する写真について、以下の点にご注意ください。

① 左のサンプル画像のように、頭頂からおおむね胸より上までが入るようにします。

- ② 左右に偏ることなく、顔の中心が写真の中心になるようにします。
- ③ 申請者本人のみを撮影したものを使用します。
- ④ 推奨画像サイズは横幅 450 ピクセル、縦幅 600 ピクセル(縦横比が 4:3)で、低 画質ではないもの(横幅、縦幅ともに 250 ピクセル以上)を使用します。
- ⑤ 背景は無地で白もしくはそれに近い薄い色にします。

⑥ 顔がはっきりわかるよう、画像が鮮明で焦点があっているもの、正面を向き、無 帽のもの、サングラス、マスク、前髪等で顔が隠れていないものを使用します。 ⑦ 6 か月以内に撮影したものを使用します。

#### <span id="page-21-0"></span>**顔写真データの編集**

【顔写真データの準備・登録】画面で、顔写真を撮影またはア ップロードすると、【顔写真データの編集】画面が表示されま す。

[画像の編集方法について]に記載されている内容を確認し、 写真の位置、サイズを調整します。

- 1. 写真の上に表示されている青い枠が、登録する顔写真のサ イズになります。青い枠をドラッグし、青い枠のサイズを調 整すると同時に顔写真のサイズを変えることができます。
- 2. また、青い枠の外側のグレーの部分をドラッグすることで 顔写真を移動することができます。
- 3. スマートフォンまたはタブレットの場合は、顔写真を二本の 指を使ってピンチイン、ピンチアウトすることでサイズを変 更することができます。
	- ※アップロードした顔写真の画質が悪くなる場合は、事前 に画像自体を胸より上だけの状態にトリミングしたもの を準備し、アップロードすると画質がよくなる場合があ ります。
	- ※[戻る]ボタンを選択すると【顔写真データの準備・登録】 画面に戻ります。
- 4. 編集が終わったら[登録する写真をチェック]ボタンを選択 します。

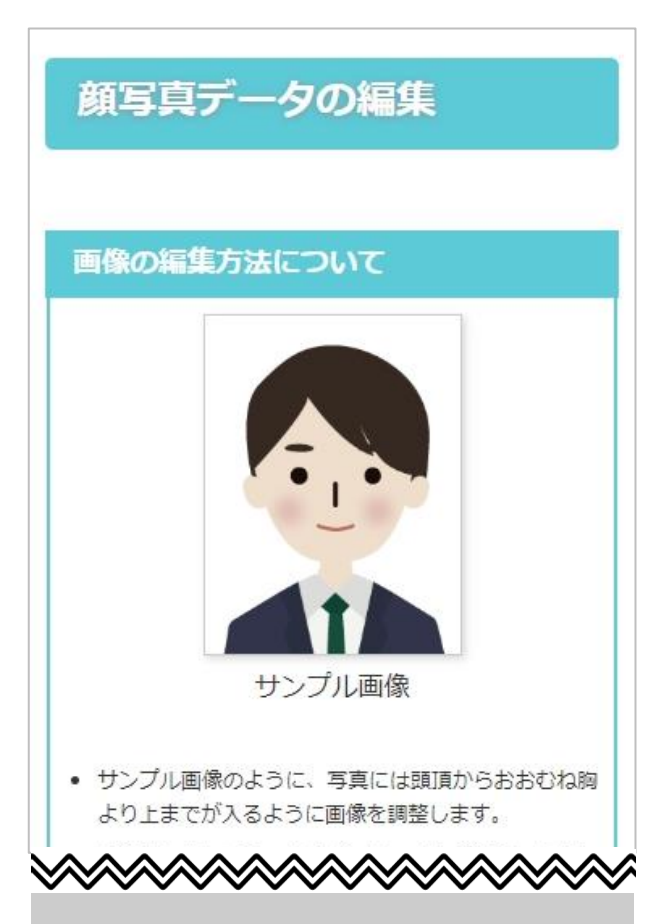

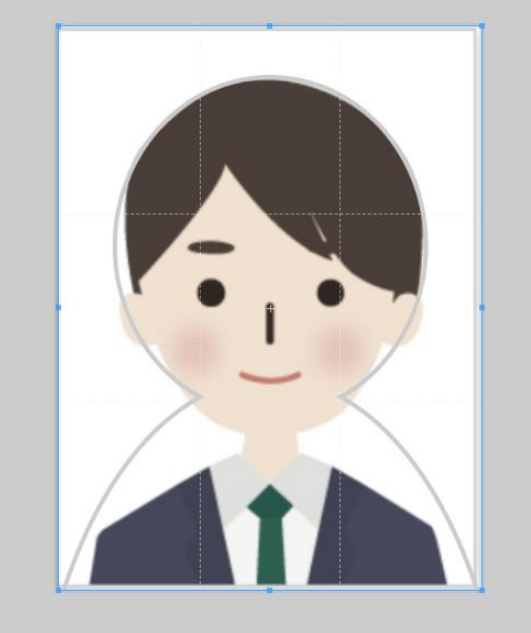

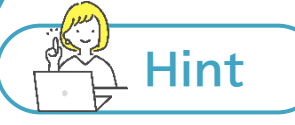

#### **スマートフォン、タブレットで顔写真データを編集する際の注意点**

スマートフォン、タブレットで顔写真データを編集する場合、端末の画面サイズにより、顔写真データの編集画 面のスクロールが難しい場合があります。このようなときは、画面上部または左右の白い部分からスクロール してください。

#### <span id="page-22-0"></span>**顔写真データの登録**

登録した顔写真を確認します。

- 1. 登録した顔写真を確認し、このまま登録する場合は[この写 真を登録する]ボタンを選択します。
- 2. [やり直す]ボタンを選択すると【顔写真データの準備・登録】 画面に戻ります。

## 顔写真データの登録

この写真でよろしいでしょうか?

この写真を登録する場合は【この写真を登録する】ボタン を、

写真を変更する場合は【やり直す】ボタンをクリックしてく ださい。

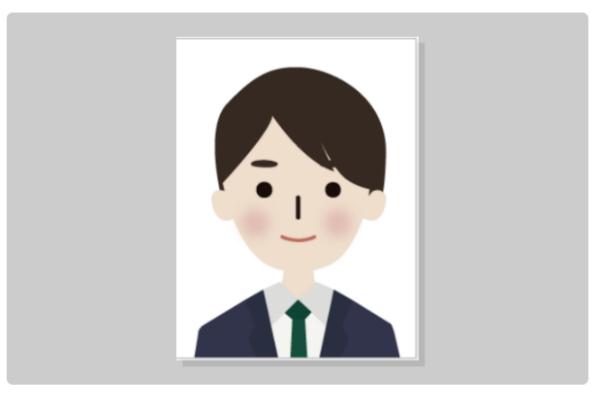

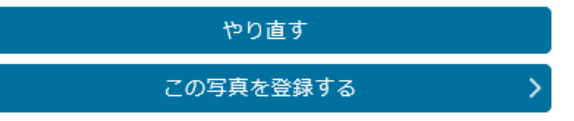

## <span id="page-23-0"></span>4.3. 志願者登録申請(パスワード入力)

#### <span id="page-23-1"></span>**パスワード設定**

今後、出願サイトにログインする際に入力するパスワードを設 定します。

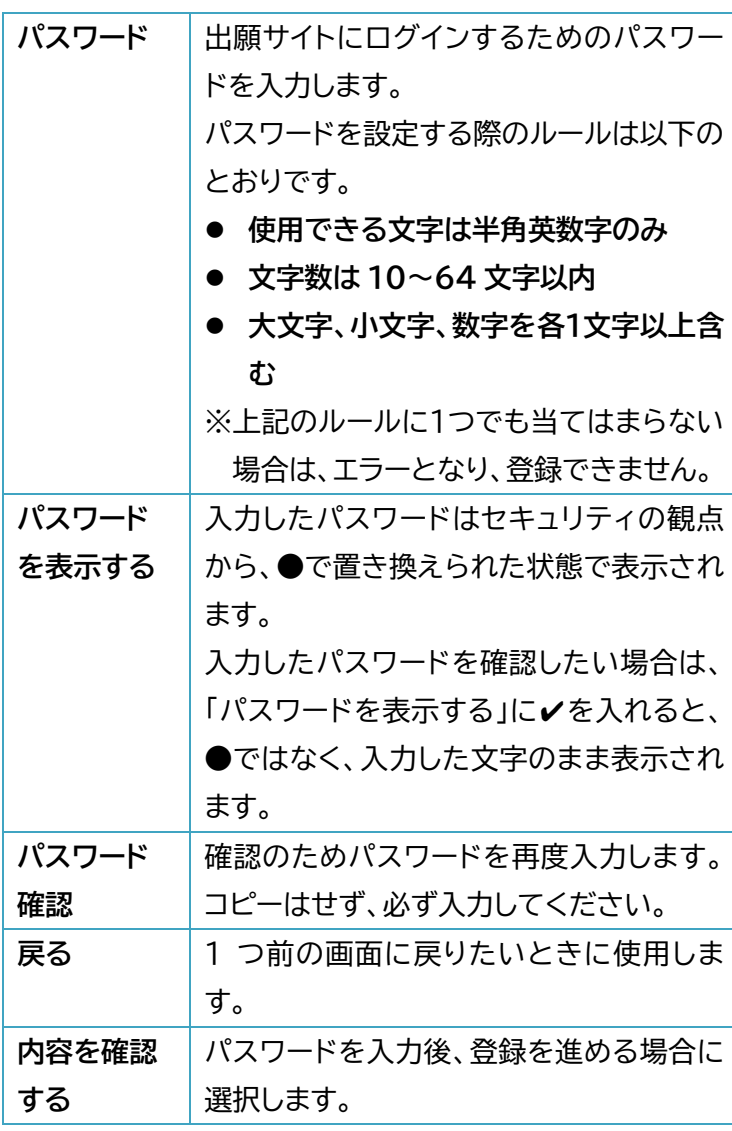

- 1. [パスワード]、[パスワード確認]にパスワードを入力しま └ す。
- 2. [内容を確認する]ボタンを選択します。

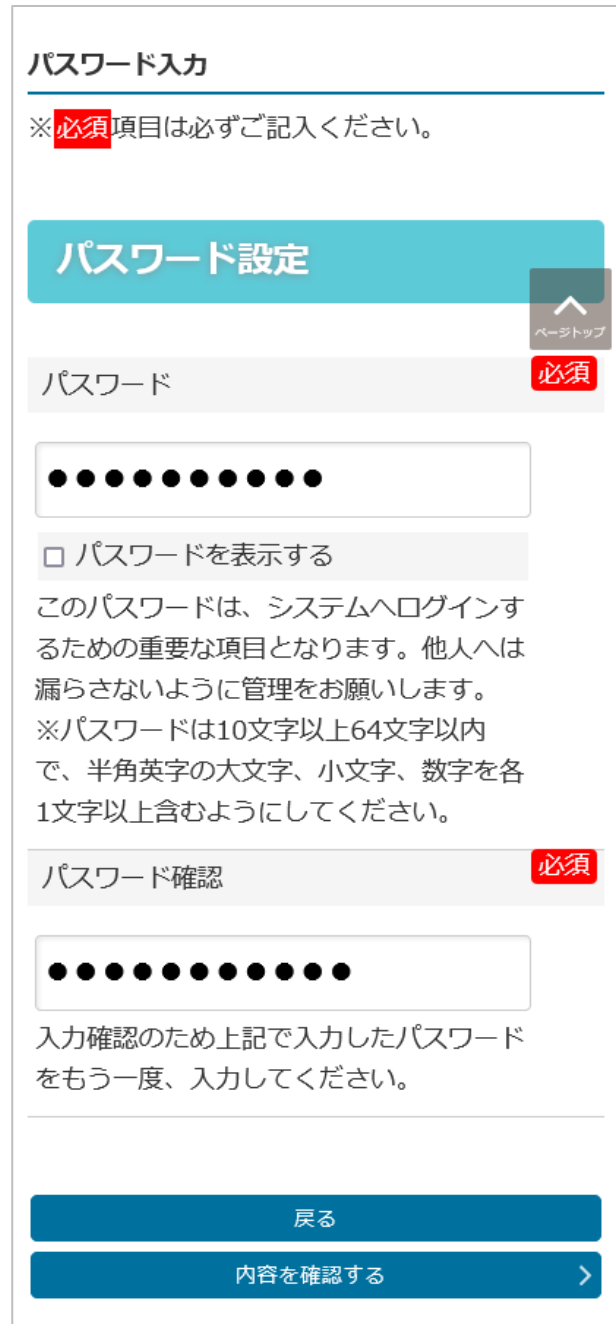

#### <span id="page-24-0"></span>**志願者登録内容の確認**

入力した内容に間違いがないか、最終確認します。

- 1. ここまで登録した内容がすべて表示されるので、間違いが ないか確認します。
- 2. 修正箇所がある場合は[戻る]ボタンを選択し、修正しま す。(ブラウザ等の戻るボタンは使わず、システム内の[戻 る]ボタンを選択してください。)
- 3. 間違いがない場合は[申請する]ボタンを選択します。

志願者登録申請 ▲ まだ登録は完了していませ  $\mathcal{H}^{\circ}$ • よろしければ「申請する」ボタン をタップしてください。 神奈川県公立高等学校入学者選抜インターネ ット出願システム 【現在の申請状況】 利用規約確認 | → 志頼者情報入力 | 第 → 顔写真データの準備 | 2 | 顔写真データの編集 | 2 | → 顔写真データの登録 [第 → パスワード入力 第 → 入力内容確認 now → 志願者登録申請完了 入力内容を確認して、間違いがなければ画面 下の「申請する」ボタンをタップして申請を AAAAAAAAAAAAAAAA 答案の写し送付先情報 必須 答案の写し等送付先 答案の写し等送付先 ● 現住所と同し **内容に間違いがなければ、 [申請する]を選択する。**戻る 申請する

#### <span id="page-25-0"></span>**志願者登録申請の完了**

「志願者申請処理が完了しました」のメッセージが表示され、志 願者登録申請完了です。

志願者登録申請後は、担任の先生が志願者基本情報を確認し ます。確認後、志願者アカウントの作成が完了します。

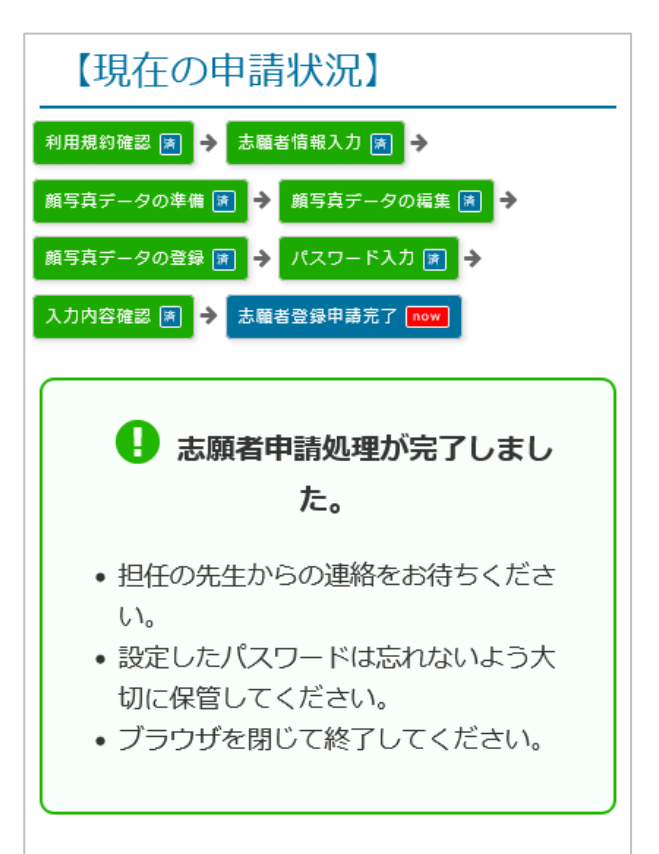

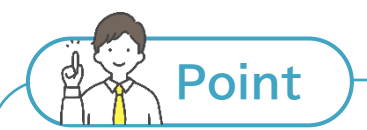

#### **出願サイト利用上の注意**

- 入力途中でブラウザを閉じると、入力した内容は残りません。
- 前の画面に戻る場合は、出願サイト内に用意されている「戻る]ボタン(各ページ下部にあります。)を使 用し、ブラウザの戻るボタンは使用しないでください。
- 操作しない状態が 1 時間続くと、登録内容がすべて無効になります。
- 登録に必要な情報を全て確認・準備した上で、登録作業を始めることをおすすめします。

#### <span id="page-26-0"></span>4.4. 登録番号の送付

#### **Step4**

志願者登録申請後、担任の先生による志願者基本情報の確認が完 了すると、出願サイトから登録したメールアドレスあてに、次の内容 のメールが送信されます。

**件名**:[神奈川県公立高等学校入学者選抜インターネット出願システム] 志願者基本情報の確認が完了しました

このメールには、これから志願を行う際に使用する出願サイトの URL、 ログインの際に必要な登録番号(12 桁の数字)が記載されています。 **これらの情報は、入学料の納付が完了するまで使用するので、このメ ールは削除しないで大切に保管しておいてください。また、出願サイト の URL は、ブックマークやお気に入りに登録しておきましょう。**

「神奈川県公立高等学校入学者選抜インターネ ット出願システム1志願者基本情報の確認が完 了しました

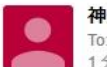

神奈川県公立高等学校入学者選抜... ◆ To: 自分 1分前 詳細

WER出願中 3-1クラス 神奈川 花子様

志願者基本情報の確認が完了しました。

以下のURLから神奈川県公立高等学校入学者選抜イ ンターネット出願システムにログインが可能となり ました。

神奈川県公立高等学校入学者選抜インターネット出 願システム:https://

なお、ログインに必要な登録番号については、以下 となります。

**Contract** 

ログインの際は、志願者基本情報入力時のパスワー ドが必要にかります

## <span id="page-27-0"></span>**5. 志願者ログイン**

**Step5**

## <span id="page-27-1"></span>5.1.ログイン

受信したメールに記載されている出願サイトの URL と登録番号、志願者 登録申請の時に設定したパスワードを使って、出願サイトにログインしま す。

- 1. メールに記載されている URL(またはブックマークやお気に入りに登録 した URL)にアクセスします。
- 2. ログイン画面が表示されます。
- 3. メールに記載されている登録番号を入力します。
- 4. 志願者登録申請の時に設定したパスワードを入力します。
- 5. [認証コードを受け取る]ボタンを選択します。

**Hint**

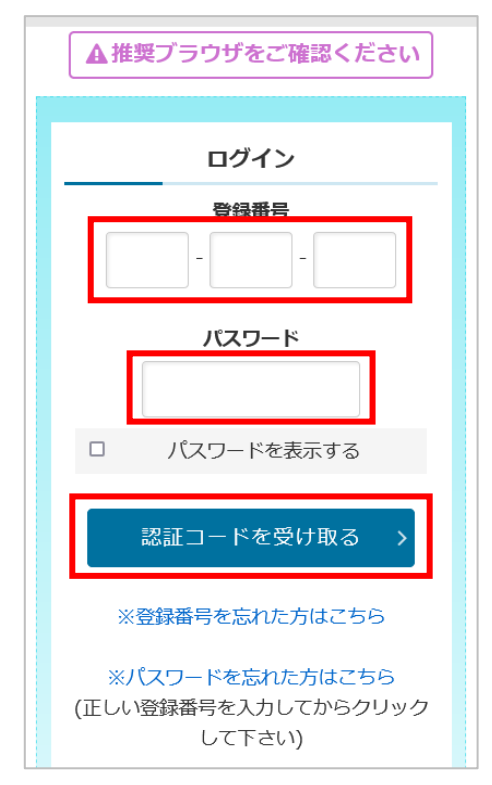

#### **(スマートフォン、タブレット)メールのURLを選択し、ブラウザにアクセスする際の注意点**

スマートフォンまたはタブレットに届いたメールに記載されている出願サイトのURLをタップし、出願サイト にアクセスすると、メールアプリ上でブラウザが開かれ、出願サイトを開いた状態でメールを確認することが できないことがあります(使用する端末の種類や設定によります。)。この場合、二段階認証ページを開きな がら、メールアプリを開いて認証コードを確認することができなくなります。

こうなった場合は、一度ブラウザを閉じて、メールに記載されているURLをタップするのではなく、長押し し、「ブラウザで開く」を選択すると、ブラウザを開いた状態でメールが確認できます。「ブラウザで開く」が 表示されない場合は、URLをコピーしてからブラウザを開き、直接URLを貼り付けましょう。

**※出願サイトの URL をブックマークやお気に入りに登録し、そこからアクセスすれば問題ありません。**

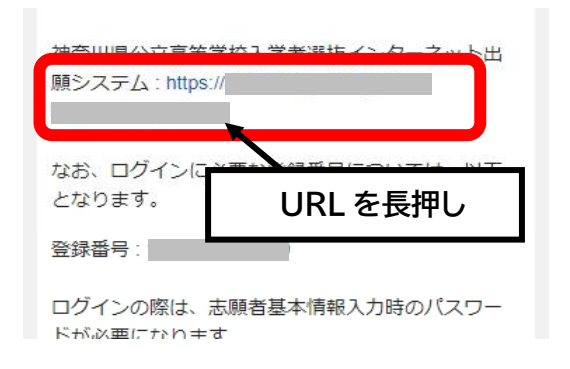

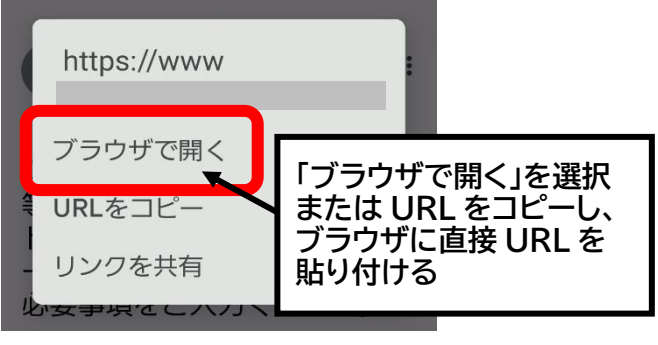

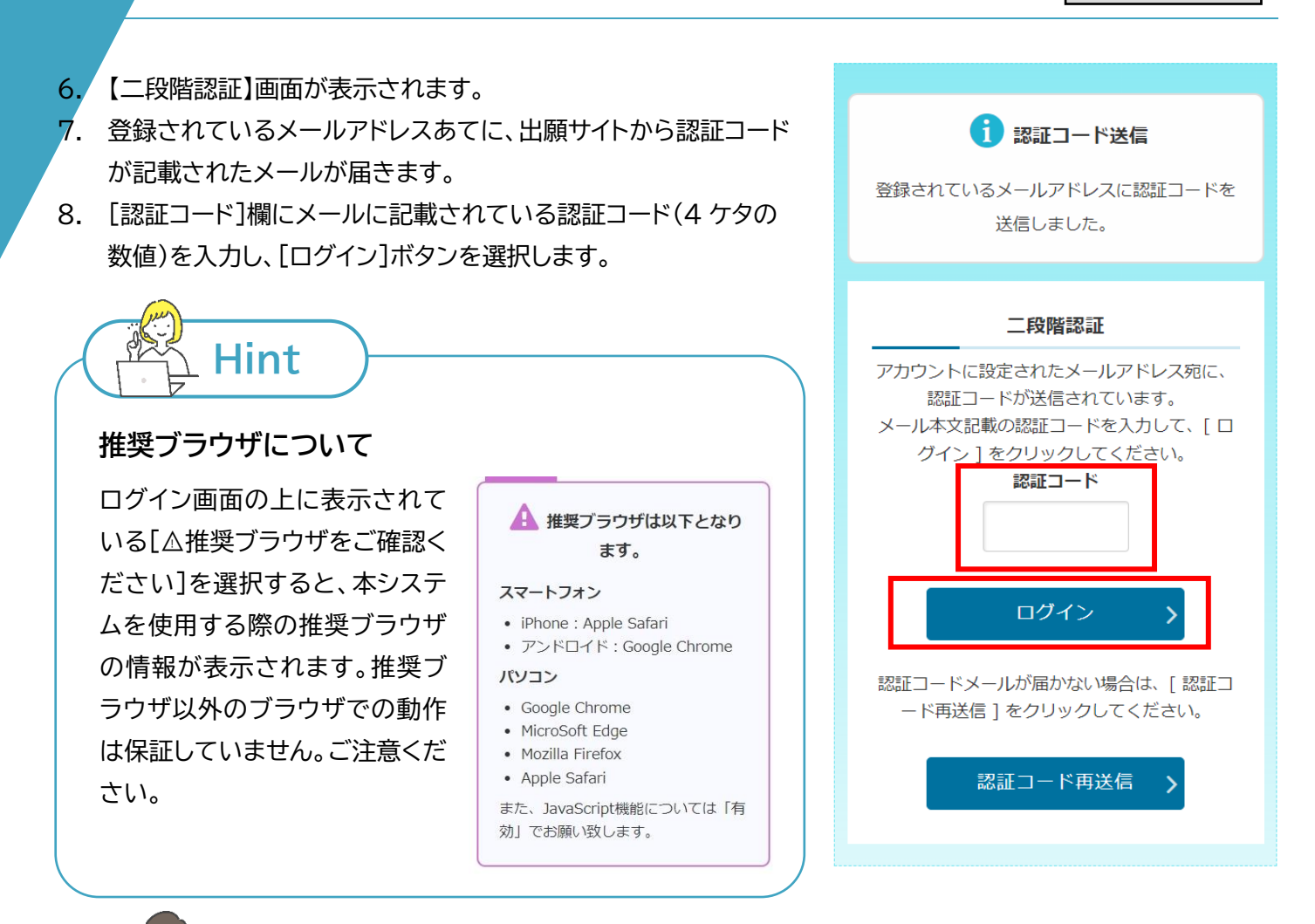

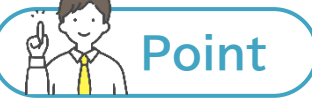

#### **認証コードについて**

- 認証コードには、有効期限(メールに記載)が設定されています。有効期限(発行から30分間)が過ぎる と、メールに記載された認証コードは無効となり、再度認証コードを取得する必要があります。[認証コ ード再送信]ボタンを選択し、新しい認証コード案内メールを受信してください。
- 認証コードの入力を誤ると、その認証コードは無効となり、再度新しい認証コードが送信されます。新し い認証コード案内メールに記載された認証コードを入力してください。
- メールが受信できない場合、迷惑メール等に振り分けられていないか、受信拒否設定がされていない か等、確認してください。
- メールアドレスによっては、受信許可リストの設定(メールアドレスによって、設定の名前が異なります。 受信したいメールアドレスを登録すると、そのメールアドレスから届くメールが迷惑メールに振り分け られず、受信できるようになる設定。)ができる場合があります。出願サイトからのメールは、すべて 「shutsugan@mail.shutsugankanagawa.jp」から届くので、このメールアドレスを受信許可リ ストに設定してください。
- 改善されない場合は、出願サイトに設定されたメールアドレスが異なる可能性があります。ヘルプデス ク[\(問合せ先は](#page-2-0) 2 ページ)にお問い合わせください。

#### **ログインができない場合**

**Hint**

ログインができない原因によって対処方法が異なります。以下をご確認ください。

**1)登録番号がわからない**

**2)パスワードがわからない**

ログイン画面の[※登録番号を忘れた方はこちら] を選択します。登録したメールアドレスあてに登録 番号に関するメールが届くので、メールに記載され ている登録番号を確認し、ログインしてください。

登録番号を入力した状態で、ログイン画面に表示さ れる[※パスワードを忘れた方はこちら]を選択しま す。登録したメールアドレスあてに、パスワードの再 発行に関するメールが届くので、メールに記載され ているURLからパスワードを再発行し、再発行した パスワードを使ってログインしてください。

**3)登録番号、パスワードを正しく入力しているのに、 ログインできない**

以下の 2 点を確認してください。

● ログインできない場合の原因の多くは、登録番 号やパスワードの入力間違いです。まずは入力 内容に間違いがないか確認してください。

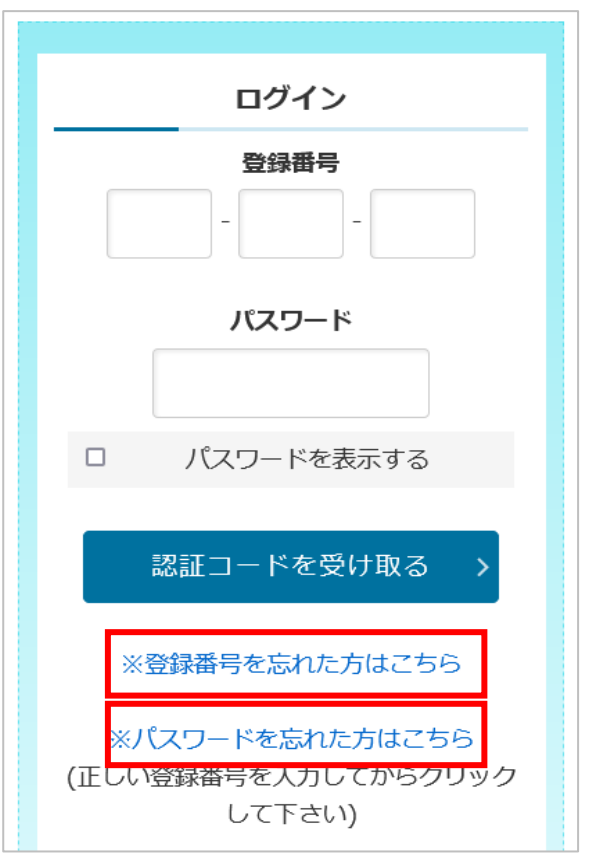

パスワードとして入力される文字は、大文字小文字、半角全角がすべて区別されます。パスワードを入 力するテキストボックス下にある[パスワードを表示する]を選択すると、テキストボックス内に入力した パスワードが画面上に表示されるようになります。入力したパスワードに間違いがないか確認してくだ さい。

● ブラウザのCookie(クッキー)を無効(ブロック)になっている場合、本システムが正しく動作しません。 ブラウザの設定を確認し、有効(受け入れ)としてください。

※Cookie が無効になっている場合、ログイン画面上部に Cookie が無効であることを知らせるメッセ ージが表示されます。メッセージが表示されている場合は 5 [ページ~](#page-5-0)の「2.利用するブラウザの設定 内容の確認」を参考に Cookie を有効にしてください。

**4)上記理由以外でログインができない**

件名が「[神奈川県立高等学校入学者選抜インターネット出願システム]志願者基本情報の確認が完了しま した」となっているメールが届いていない場合は、担任の先生による志願者基本情報の確認が行われてい るか、担任の先生に確認してください。

メールが届いていて、登録番号やパスワードが正しく入力されているにもかかわらず、ログインできない場 合も、まずは担任の先生に相談してください。

### <span id="page-30-0"></span>5.2. メニュー画面

二段階認証が成功するとログインでき、志願者メニュー画面が表示されます。 ここではメニュー画面について説明します。

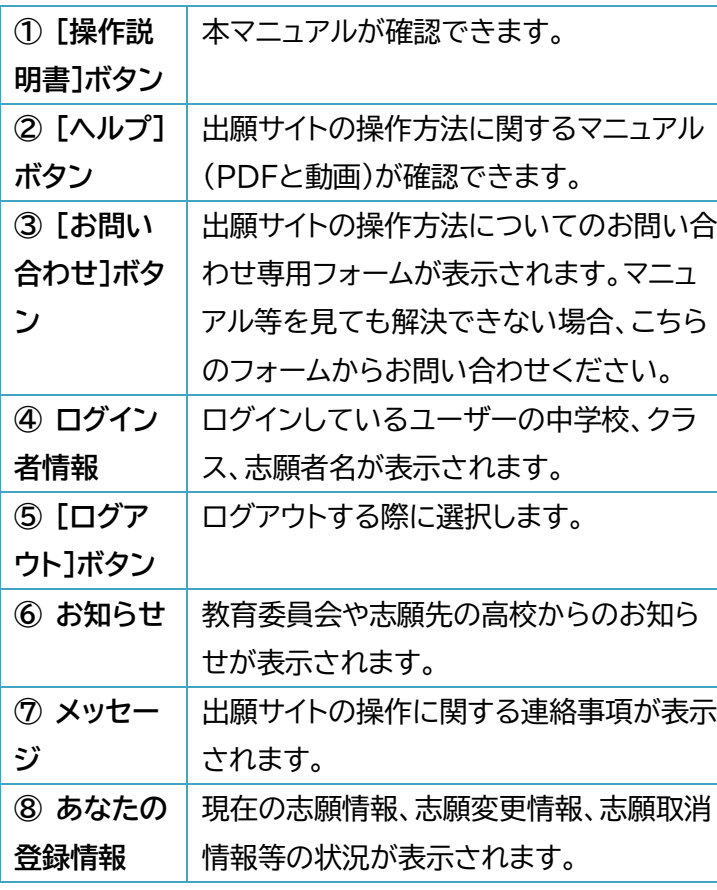

**① ② ③** 神奈川県公立高等学校<br><sup>入学者選抜</sup><br>インターネット出願システム  $\overline{()}$ 团 **お問い合わ** 4 WEB出願中 3-1 横浜 一郎 **⑤** 神奈川県公立高等学校 入学者選抜 インターネット出願システム **⑥** お知らせ「覧 i 2022年10月27日 NEW お知らせ **⑦**四 メッセージ **⑧ 志願申請 <mark>演</mark> →** 受検料支払い <mark>未</mark> → <mark>担任確認 | 春 | 喜校提出 | now |</mark> 春 | 高校受理 募集区分: 志願高校: 志願学科 -

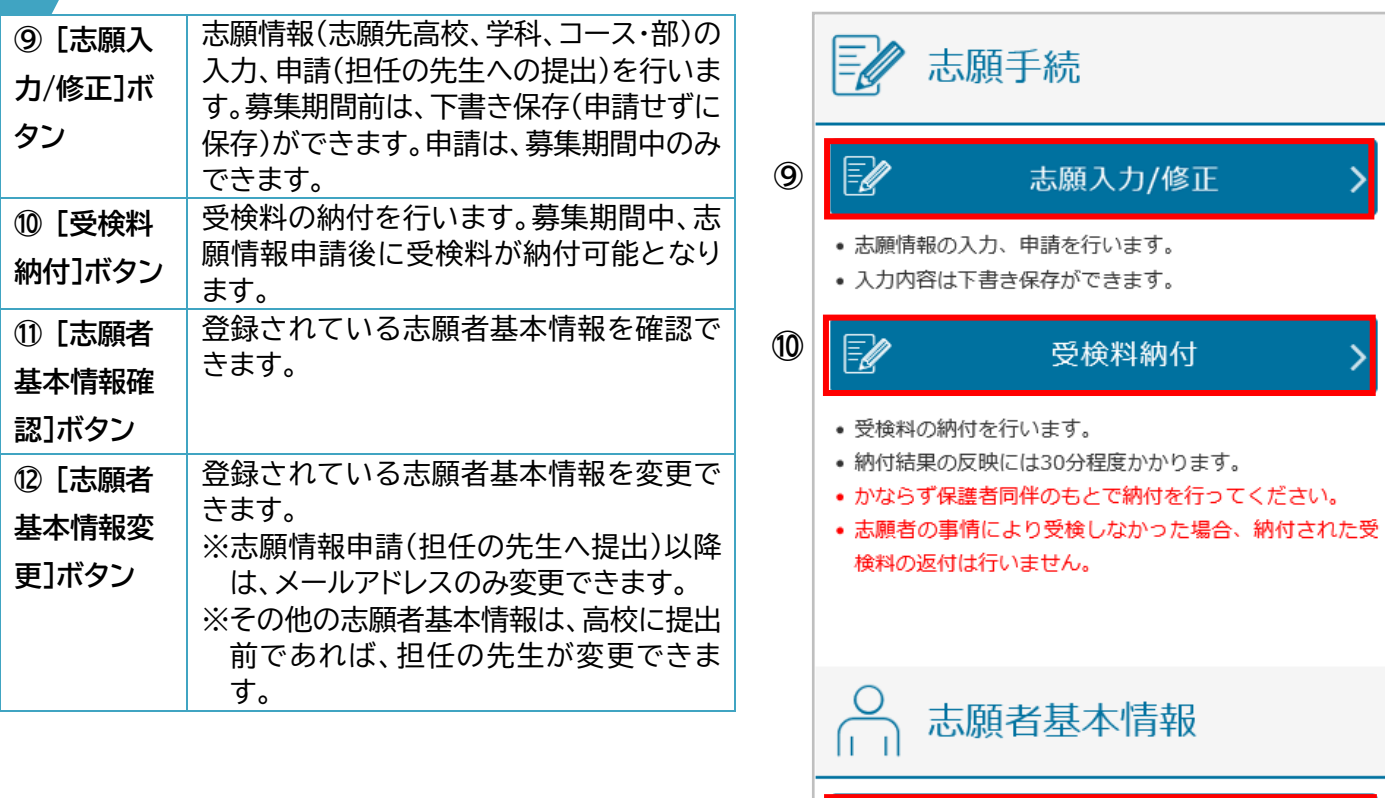

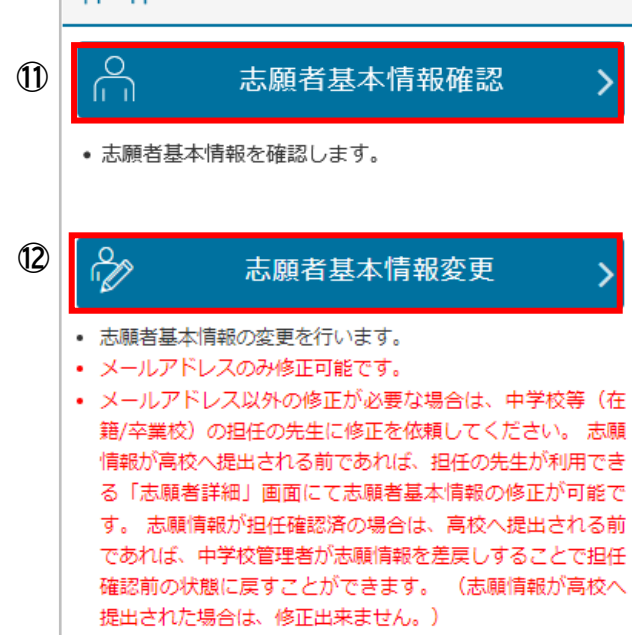

#### 志願者用

ル

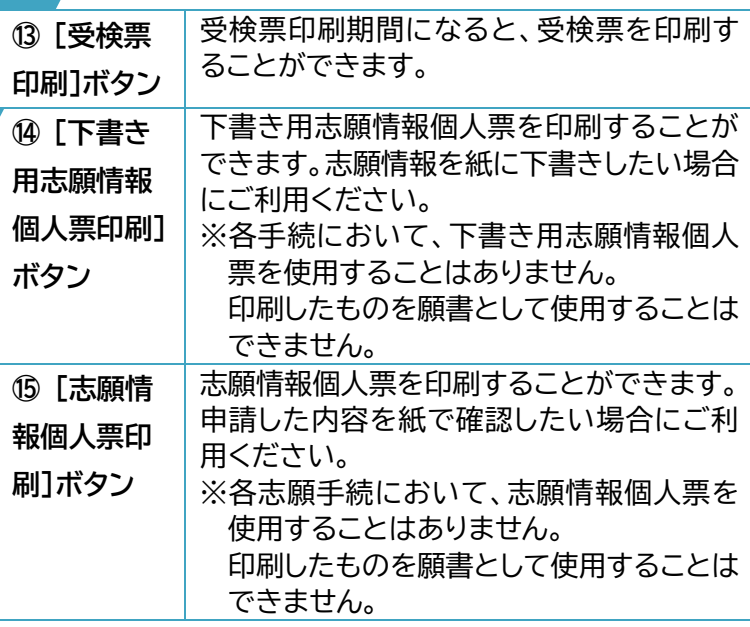

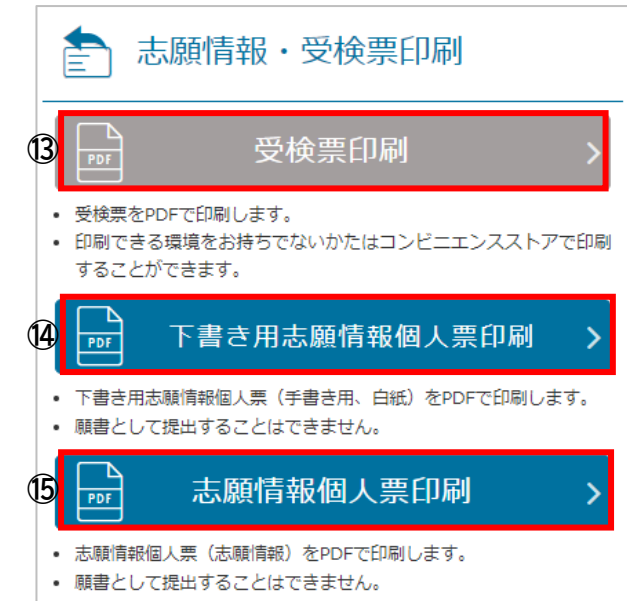

## <span id="page-33-0"></span>**6. 志願情報申請**

**Step6**

メニュー画面の[志願入力/修正]ボタンを選択すると、【志願入力】画面が表示されます。ここで、志願先の高校 等を入力し、志願先の高校に申請(提出)します。志願先の高校等を入力したものを「志願情報」、志願情報を申 請し、高校に提出することを「志願情報申請」といいます。志願情報を下書き保存している場合は、下書き保存 した志願情報が表示されます。

この画面では、[募集区分]→[課程区分]→[志願高校]→[志 願学科・コース・部]→[第2希望]の順に、各項目の候補の中 から順番に選択し、志願情報の入力を行います。

- 1. [募集区分]より、志願する募集区分を選択します。 ※海外帰国生徒特別募集、在県外国人等特別募集および中途 退学者募集については、事前に志願先の高校で志願資格確 認を行っていない場合は、当該募集は表示されません。
- 2. [課程区分]より、志願する課程区分を選択します。
- 3. [志願高校]より、志願する高校を選択します。 ※高校の並び順は、34 [ページ](#page-34-0) Hint を参考にしてください。
- 4. [志願学科・コース・部]より、志願する学科、コース・部を選 択します。
- 5. [第2希望]より、第2希望の学科、コース・部を選択します。 ※第2希望の志願ができる志願先を選択した場合、[第2希 望]欄が表示されるので、第2希望を志願する場合は、学科 (コース・部)を選択してください。第2希望を志願しない場 合は、「第2希望を選択しない」の□(チェックボックス)に✔ を入れてください。
- 6. 選択内容を確認し、[次へ]ボタンを選択します。

**※名前が似ている高校や複数の課程、学科、コース・部がある 高校があります。登録する志願先の課程、高校名(県立、〇 〇市立の部分も含む。)、学科、コース・部に間違いがないよ う、しっかり確認してください。**

※志願情報申請を行わず、ここまでに入力した内容を残した い場合は、[下書き保存する]ボタンを選択します。

※ここまでに入力した内容は、募集期間前でも下書き保存が 可能です。

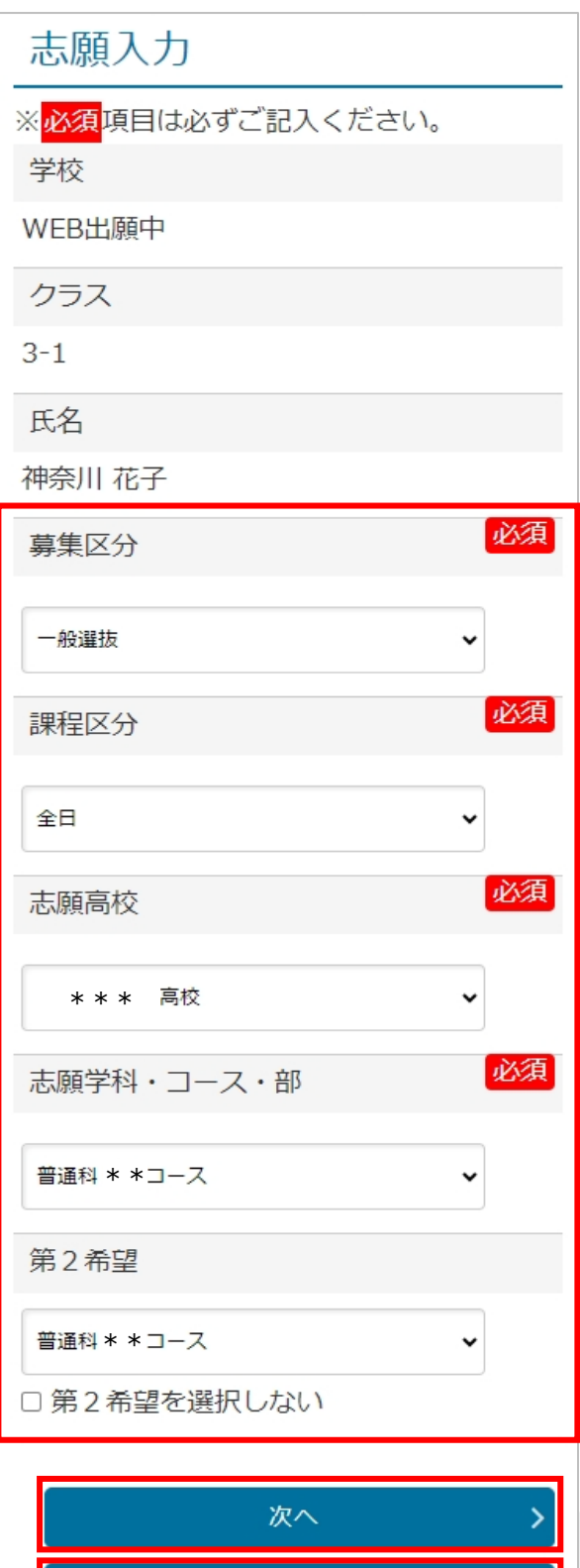

下書き保存する

【現在の申請状況メニューに戻る

н

• 志願情報の受付が完了しました。 • 今後の志願情報の進捗について は、メニュー画面よりご確認頂け

• 「受検料納付」のボタンから納付

受検料納付

● 納付結果の反映には最大30分程度かかります。 • 必ず、保護者同伴のもとで納付を行ってくださ

⋟

手続をお願いします。

志願情報入力 <mark>済</mark> → その他情報の入力 不要 →

入力内容確認 <mark>済 ⇒</mark> 志願情報申請完了 now

受検料納付 未

ます。

● 受検料の納付を行います。

FØ

 $\mathbf{U}\mathbf{V}_\mathbf{a}$ 

ル

- 7. 次の画面が表示されます。志願先によって、表示される内容が変わります。 ※ほかに入力する項目がある場合は、【その他情報の入力】画面となります。 ※入力する項目がない場合は、【入力内容確認】画面が表示されます。
- 8. 登録した内容を確認し、登録内容を修正する場合は、[戻る]ボタ ンを選択します。 登録内容に問題なければ、[申請する]ボタンを選択します。
- 9. 【志願情報申請完了】画面が表示されます。
- 10. 引き続き、受検料の納付を行う場合は、[受検料納付]ボタンを選 択してください。
- 11. 受検料納付をまだ行わない場合は、[メニューに戻る]ボタンを選 択して志願情報の入力を終了してください。
	- ※ 申請した志願情報は、担任の先生の確認待ちになります。申 請し、担任の先生に提出した志願情報は、志願者側から修正 することはできません。内容に間違いがないかよく確認の 上、申請してください。
	- ※ 申請した志願情報の修正が必要な場合は、担任の先生から 差し戻されます。差し戻された際は、登録したメールアドレス に通知メールが届きます[\(44ページ](#page-44-0) Point)。担任の先生と 相談、修正の上、再度志願情報申請してください。
	- ※ 申請した志願情報は、担任の先生の確認後、中学校長による 承認を経て、志願先の高校に提出されます。

<span id="page-34-0"></span>![](_page_34_Picture_9.jpeg)

#### **[志願高校]欄で高校を選択する時**

神奈川県には、多くの公立高校があります。特に、[募集区分]欄で「一般募集」、[課程]欄で「全日」を選択した 場合、[志願高校]欄に多くの高校名が表示されます。 一般募集、全日制の高校の並び順は、上から順に以下のとおりとなっています。

志願先の高校を見つけるときに参考にしてください。

●県立高校 ・普通科(クリエイティブスクールを除く。)のある高校 ※普通科(クリエイティブスクールを除く。)内の順番は、市町村ごと(横浜市は横浜北、 中、南ごと)にまとまっています。 ・普通科(クリエイティブスクール)のある高校 ・専門学科のある高校 ・単位制普通科のある高校 ・単位制総合学科のある高校 ・単位制専門学科のある高校 ●横浜市立高校 ●川崎市立高校 ●横須賀市立高校

志願者用

## ル **Point [現在の申請状況]の見方** 志願情報入力画面には、現在の入力画面がどの部分に当たるのか、申請が完了するまでに、この先どのよ うな画面があるのかがわかるように[現在の申請状況]が用意されています。[現在の申請状況]の内容を 確認しながら操作を進めてください。また、現在の申請状況の下に表示される赤枠の中には、この画面で必 要な操作について記載されます。 済 操作済みの項目に表示されます。 不要 今回の志願内容では操作の必要がない場合に表示されます。 now 現在操作中の項目に表示されます。 末 未対応の項目に表示されます。 志願情報入力 <mark>済 →</mark> その他情報の入力 now → 志願情報入力 済 → その他情報の入力 不要 → 入力内容確認 → 志願情報申請完了 → 受検料納付 未 入力内容確認 now 志願情報申請完了 受検料納付 末 ▲ まだ志願情報は申請されて ▲ まだ志願情報は申請されて いません。 いません。 • その他情報を入力して「入力内容 を確認」ボタンをタップしてくだ • よろしければ「申請する」ボタン さい。 をタップしてください。 **Point 志願情報(志願変更情報)が志願先(志願変更先)の高校に届いたか確認したい** ● 受検料の納付が完了すると、中学校より、志願情報(志願変更情報)が志願先(志願変更先)の高校に提出 されます。志願先(志願変更先)の高校では、提出された志願情報を受理します。 ● ログイン後のメニュー画面の「あなたの登録情報]では、自分の志願情報(志願変更情報)が現在どのよう な状態か、また、次に何をすればよいか確認することができます。 ● [あなたの登録情報]のそれぞれの項目に<mark>済</mark>がついていれば、その項目は完了しています。例えば、下の画

面だと、「高校受理<mark>済」、「高校受検票準備 now</mark>」となっているので、志願情報(志願変更情報)は高校で受 理され、高校で受検票の準備中ということがわかります。

![](_page_35_Figure_3.jpeg)

例3:勤務(予定)先情報(定時制、通信制の課程等)

ル

### **その他情報の例**

**SAS** 

**Hint**

志願先の高校によって、追加で入力が必要となる場合は、【その他情報入力】画面で入力します。 以下は、その例です。

#### 例1:通学区域規則上の区分の選択 (横浜市立および川崎市立高校)

![](_page_36_Picture_51.jpeg)

志願者用

ル

## <span id="page-37-0"></span>**7. 受検料納付**

**Step7**

志願情報申請(担任の先生に提出)後、受検料を納付します。**受検料の納付が完了しないと、中学校から志願先 の高校に志願情報を提出することできません。**志願情報申請後は、速やかに受検料を納付してください。 受検料納付は、クレジットカード決済、コンビニ払い、ペイジー、現金納付から選択できます。**必ず保護者と一緒 に納付手続を進めてください。**

- 1. 納付方法を選択します。
	- ・クレジット
	- ・コンビニ/ペイジー
	- ・現金による納付

※現金による納付は、**クレジットカード、コンビニ払い、ペイジ ーでの納付ができない場合に限り、志願先(志願変更の際 は、志願変更先)の高校でのみ**可能です。

2. [次へ]ボタンを選択します。

![](_page_37_Picture_10.jpeg)

#### **システム利用料について**

- ・ クレジットカード、コンビニ払い、ペイジーによる納付 の際、納付する受検料(入学料)のほかに、システム 利用料がかかります。
- ・ システム利用料の金額については、納付方法や納付 金額によって異なります。詳しいことは、志願のてび きを確認してください。

![](_page_37_Picture_110.jpeg)

## <span id="page-38-0"></span>7.1.クレジットカード決済

- 1. 納付方法に間違いがないか確認します。
- 2. 間違いがなければ、利用規約を確認します。
- 3. [上記の「納付サービス利用規約」に同意する]の□(チェッ クボックス)に✔を入れます。
- 4. [決済手続を行う]ボタンを選択します。

納付確認

納付内容の確認

納付方法

クレジット

受検料

2,200円 (非課税)

システム利用料

97円 (非課税)

納付総額

2,297円

• 納付の際は、以下の納付サービス利用規 約に同意いただく必要がございます。

#### 納付サービス利用規約

![](_page_38_Picture_87.jpeg)

- 5. 画面に従って必要事項を入力します。
- 6. [確認]ボタンを選択します。

- 7. 確認画面が表示されるので、内容を確認します。
- 8. 内容に問題がなければ、[購入]ボタンを選択します。

![](_page_39_Picture_69.jpeg)

| カード有効期限 09月(MONTH) 25年(YEAR)

| セキュリティコード  $\bullet\bullet\bullet\bullet$ 

|決済金額 2,297円

| お支払方法 一括払い

キャンセル 購入 戻る 端末ボタンの「戻る」操作やブラウザの「戻る」「更新」 操作は行わないでください。

- 9. 【納付結果】画面が表示されます。
- 10. 納付完了メールが届きます。

![](_page_40_Picture_3.jpeg)

## <span id="page-41-0"></span>7.2. コンビニ払い・ペイジー

- 1. 納付方法に間違いがないか確認します。
- 2. 間違いがなければ、利用規約を確認します。
- 3. [上記の「納付サービス利用規約」に同意する]の□ (チェックボックス)に✔を入れます。
- 4. [決済手続を行う]ボタンを選択します。
- 5. 登録されたメールアドレスに納付番号のお知らせメー ルが届きます。

#### 納付確認

メニューに戻る

#### 納付内容の確認

#### 納付方法

コンビニ / ペイジー

受検料

2,200円 (非課税)

システム利用料

220円 (うち消費税等 20円)

納付総額

2,420円

• 納付の際は、以下の納付サービス利用規約に同意いただ く必要がございます。

#### 神奈川県公立高等学校入学者選抜における受検料および入学 料の納付サービス利用規約

1 目的

#### □ 上記の「納付サービス利用規約」に同意する

戻る 決済手続を行う

6. 【お支払い方法選択】画面が表示されるので、利用するお 支払い方法を選択の上、画面の指示に従ってお支払いく ださい。

なお、コンビニ払いは、原則として現金決済となります。

7. 支払い完了後30分以内に、支払い完了のメールが届き ます。30分以上経過しても、メールが届かない場合はヘ ルプデスク[\(問合せ先は](#page-2-0) 2 ページ)へお問い合わせくださ い。

#### お支払い方法選択

#### お支払い内容

![](_page_42_Picture_56.jpeg)

#### <span id="page-43-0"></span>7.3. 現金納付

#### 現金納付は、**クレジットカード、コンビニ払い、ペイジーでの納付ができない場合、志願先(志願変更の際は、志願変 更先)の高校でのみ**可能です。

- 1. 【納付手続】画面から納付額を確認します。
- 2. [メニューに戻る]ボタンを選択し、メニュー画面に戻りま す。
- 3. 画面に表示された金額分の現金を**おつりが出ないように 用意**し、**志願先(志願変更先)の高校の窓口**で納付します。
	- ※受検料の納付ができるのは、志願先(志願変更先)の高校 の窓口のみです。志願先(志願変更先)の高校以外での納 付は受け付けられないので、ご注意ください。
- 4. 納付完了後、高校で納付されたことの登録をします。登録 が完了すると、納付が完了したことを通知するメールが届 きます。

![](_page_43_Picture_8.jpeg)

## **志願先(志願変更先)の高校に現金納付に行く際の準備**

志願先(志願変更先)の高校に受検料の納付に行く際は、以下のものを持参してください。

● 受検料 (必須) ※おつりが出ないようにご用意ください。

**Point**

- 登録番号(出願サイトのログイン時に使用している 12 桁の数字)がわかるもの
- 志願者基本情報に登録しているメールが受信できるスマートフォン等 (納付完了メールの確認のため)

## <span id="page-44-0"></span>**Point**

#### **志願者基本情報、志願情報、志願変更情報、志願取消情報が差し戻された場合**

- 志願者基本情報や志願情報に修正等が必要な 場合、担任の先生より差戻しされます。
- 差し戻されると、差し戻されたことを知らせる メールが届きます。
- メールには、差戻しの対象となった箇所と差戻 し理由が記載されます。詳しいことは、担任の先 生に確認してください。
- 出願サイトにログインし、修正の上、再度申請を 行ってください。

出願サイトにログインすると、[あなたの登録情報] に差戻し理由が表示されます。

[神奈川県公立高等学校入学者選抜インターネ ☆ ット出願システム] 入力した志願情報が差し戻 されました

![](_page_44_Picture_9.jpeg)

WEB出願中  $3 - 1$ 神奈川 花子様

以下について、差し戻されました。

募集区分: 一般選抜 (TEST)

高校 : 神奈川テスト高校 第1希望学科:普通科 コース :普通コース

第2希望学科:普通科 コース :進学コース

(差戻し理由) 第1志望の学科を見直してください。

## 「ふる あなたの登録情報

![](_page_44_Picture_114.jpeg)

志願者用

**Step8**

ル

## <span id="page-45-0"></span>**8. 志願変更/志願取消**

- 志願変更は志願変更期間に、志願取消(第2希望のみの志願取消を含む。)は募集期間終了後から合格発表 日の前日正午までの期間に行うことができます。
- 志願変更および志願取消を行うには、事前に担任の先生への相談が必要です。相談後、担任の先生が志願 先(志願変更前)の高校提出済みの志願情報(志願変更情報)に対し、「志願変更許可」または「志願取消許可」 の操作を行います。その後、志願者は、許可を得た手続(志願変更または志願取消)ができるようになります。
- 志願変更の際の志願情報を「志願変更情報」、志願変更情報を申請し、志願変更先の高校に提出することを 「志願変更申請」といいます。
- **志願変更は、志願変更期間中、1 回だけ行うことができ、それ以降の志願変更はできません。**
- **志願変更および志願取消は、手続完了後(高校に提出後)にその手続を取りやめることはできません。**
- 志願変更を行った場合、受検料の再納付(差額の納付も含みます。以下同じ。)が必要になる場合(48 [ペー](#page-48-0) ジ [Point](#page-48-0) 参照)があります。再納付が必要な場合は、出願サイトに再納付の画面が表示されるので、志願情 報申請の時と同じ手順で再納付します。再納付が必要で、かつ、再納付がされていない場合、志願変更情報 が高校に提出できません。

担任の先生が「志願変更許可」または「志願取消許可」の操作を行うと、許可を得た手続(志願変更または志願 取消)ができるようになったことをお知らせするメールが届きます。

出願サイトにログインすると、

志願変更の場合は、

- ・[志願変更情報の入力/修正]ボタン
- ・[志願変更/志願取消の取りやめ]ボタン

志願取消(第2希望のみの志願取消を含む。)の場合は、

- ・[志願取消]ボタン
- ・[志願取消(第2希望のみ)]ボタン
- ・[志願変更/志願取消の取りやめ]ボタン

が利用可能な状態で表示されます。

![](_page_46_Picture_22.jpeg)

#### <span id="page-47-0"></span>8.1.志願変更申請

志願変更を希望する場合は、事前に担任の先生に相談の上、 「志願変更許可」の操作をしてもらってください。 以降は、志願情報と同じく、志願変更情報を申請し、担任の先 生の確認後、中学校長による承認を経て、志願先の高校に提出 されます。

- 1. メニュー画面の[志願変更情報の入力/修正]ボタンを選択 します。
- 2. 【志願変更入力】画面が表示されます。
- 3. 志願情報申請の内容が登録されたまま、画面が表示され ます。
- 4. 志願変更先の高校等を入力します。

**※名前が似ている高校や複数の課程、学科、コース・部があ る高校があります。登録する志願先の課程、高校名(県立、 〇〇市立の部分も含む。)、学科、コース・部に間違いがな いよう、しっかり確認してください。**

- ※第2希望の志願ができる志願変更先を選択した場合、[第 2希望]欄が表示されるので、第2希望を志願する場合は、 学科(コース・部)を選択してください。第2希望を志願しな い場合は、「第2希望を選択しない」の□(チェックボック ス)に✔を入れてください。
- 5. [次へ]ボタンを選択します。
- 6. 次の画面が表示されます。志願変更先によって、表示され る内容が変わります。
	- ※他に指定や入力が必要な項目がある場合は【その他情報 の入力】画面となります。
	- ※これ以上選択する項目がない場合は、【入力内容確認】画 面が表示されます。
- 7. 登録した内容を確認し、登録内容を修正する場合は、[戻 る]ボタンを選択します。登録内容に問題なければ、[申請 する]ボタンを選択します。

![](_page_47_Picture_151.jpeg)

#### 志願者用

ル

- 8. 【志願変更申請完了】画面が表示されます。
- 9. 受検料の再納付が必要な場合は、受検料納付画面が再度 表示されます。志願情報申請の時と同じ手順で再納付しま す。再納付が必要で、かつ、再納付がされていない場合、志 願変更情報が高校に提出できません。

※申請した志願変更情報は、志願情報と同じく、担任の先 生の確認待ちになります。担任の先生に提出した志願変 更情報は、志願者側から修正することはできません。内 容に間違いがないかよく確認の上、申請してください。

- ※申請した志願変更情報の修正が必要な場合は、担任の 先生から差し戻されます。差し戻された際は、登録したメ ールアドレスに通知メールが届きます[\(44ページ](#page-44-0) Point [参照\)](#page-44-0)。担任の先生と相談し、修正の上、再度志願変更申 請してください。
- ※申請した志願変更情報は、志願情報と同じく、担任の先 生の確認後、中学校長による承認を経て、志願変更先の 高校に提出されます。

**※志願変更手続は、手続完了後(高校に提出後)にその手 続を取りやめることはできません。**

※現金納付する場合の納付先は、**志願変更先**の高校の窓 口のみとなります。

<span id="page-48-0"></span>![](_page_48_Picture_8.jpeg)

## 【現在の申請状況】 .<br>メニューに戻る 志願情報入力 | ※ | → | その他情報の入力 | 不要 | → スカ内容確認 <mark>演 →</mark> 志願情報申請完了 now ] 受検料納付 [編] O • 志願変更の受付が完了しました。 • 今後の志願情報の進捗については、メ ニュー画面よりご確認頂けます。 • 「メニューに戻る」ボタンからメ ニューに戻ってください。 志願変更入力

#### **志願変更時の受検料の再納付について**

志願変更の際、受検料の再納付が必要な場合は、志願変更申請後、受検料納付画面が再度表示されま す。志願情報申請時の志願先および納付した金額によって、再納付する金額が変わります。受検料納付 画面に表示されている金額で納付してください。

【志願変更することで、受検料の**全額**を再納付する例】

- 県立高校から、横浜市立、川崎市立、横須賀市立のいずれかの高校へ志願変更した場合は、全額を再納付
- ・ 横浜市立高校から、県立、川崎市立、横須賀市立のいずれかの高校へ志願変更した場合は、全額を再納付
- ・ 川崎市立高校から、県立、横浜市立、横須賀市立のいずれかの高校へ志願変更した場合は、全額を再納付
- ・ 横須賀市立高校から、県立、横浜市立、川崎市立のいずれかの高校へ志願変更した場合は、全額を再納付

【志願変更することで、受検料の**差額分**を再納付する例】

- 県立高校の定時制の課程から、県立高校の全日制の課程へ志願変更した場合は、差額分を再納付
- 県立高校の通信制の課程から、県立高校の定時制または全日制の課程へ志願変更した場合は、差額分を再納付
- 市立高校の定時制の課程から、同市立高校の全日制の課程へ志願変更した場合は、差額分を再納付

【志願変更をすることで、受検料の再納付が発生しない例】

- 県立高校の全日制から、県立高校へ志願変更する場合は、再納付は発生しない。
- ・ 市立高校の全日制から、同市立高校へ志願変更する場合は、再納付は発生しない。

#### <span id="page-49-0"></span>8.2. 志願取消

志願取消を希望する場合は、事前に担任の先生に相談の上、「志 願取消許可」の操作をしてもらってください。

- 1. 出願サイトの画面の[志願取消]ボタンを選択します。
- 2. 【志願取消】画面が表示されます。
- 3. 志願の内容に赤い取消線がついた状態で志願情報が表示さ れます。
- 4. 内容を確認し、[志願取消する]ボタンを選択します。
- 5. 「志願を取消します。よろしいですか?」と確認メッセージが 表示されます。
- 6. [OK]ボタンを選択します。
- 7. 【志願取消申請完了】画面が表示されます。
	- ※申請した志願取消情報は、志願情報と同じく、担任の先生の 確認待ちになります。志願取消情報は、担任の先生の確認 後、中学校長による承認を経て、志願先(志願変更した場合 は、志願変更先)の高校に提出されます。
	- **※志願取消手続は、手続完了後(高校に提出後)にその手続を 取りやめることはできません。**

![](_page_49_Picture_12.jpeg)

![](_page_49_Picture_13.jpeg)

募集区分

課程区分

소급

志願高校

|太川テスト高校

志願学科・コース・部

第2希望

<u>дде 151 µд. тог</u>

志願取消する

 $\rightarrow$ 

#### <span id="page-50-0"></span>8.3. 第2希望のみの志願取消

志願情報申請(志願変更申請)の際に、第2希望を志願(第2希望の学科、コース・部を選択)したときに限り、第2希 望だけを志願取消することができます。

第2希望だけを志願取消したい場合、事前に担任の先生に相談の上、「志願取消許可」の操作をしてもらってくださ  $\mathsf{L}\mathsf{L}\mathsf{R}$ 

![](_page_50_Picture_4.jpeg)

#### <span id="page-51-0"></span>8.4. 志願変更/志願取消を取りやめる

志願変更、志願取消、第2希望の志願取消について担任の先生に相談し、「志願変更許可」や「志願取消許可」の 操作をしてもらったあと、それらを取りやめたい(最初に申請した志願情報のままで受検を希望する)場合は、 必ず[志願変更/志願取消の取りやめ]を行ってください。

- 1. メニュー画面の[志願変更/志願取消の取りやめ]ボタンを 選択します。
- 2. 【志願変更/志願取消の取りやめ】画面が表示されます。
- 3. 取りやめ後、最初に申請した志願情報が[当初の志願情 報]として表示されます。
- 4. 表示内容を確認し、[取りやめる]ボタンを選択します。
- 5. 「志願変更/志願取消を取りやめます。よろしいですか?」 と確認メッセージが表示されます。
- 6. [OK]ボタンを選択します。
- 7. 志願変更/志願取消の取りやめが完了します。

![](_page_51_Picture_10.jpeg)

生年月日

![](_page_51_Picture_12.jpeg)

#### **志願変更**/**志願取消の取りやめ についての注意点**

- 志願変更、志願取消の手続後(志願先(志願変更先)に提出後)は、その取りやめはできません。いずれの場 合も、担任の先生とよく相談の上、慎重に操作を行ってください。
- 志願変更許可または志願取消許可がされている状態のままでは、受検票を印刷することができません。**志 願変更または志願取消をしない**場合は、必ず志願変更/志願取消の取りやめを行ってください。

## **Point**

#### **志願情報、志願変更情報の確認**/**削除のボタンが表示されている**

志願変更申請や志願取消申請をしたが、中学校の担 任確認や校長承認が完了していない(高校への提出が 完了していない)場合、[志願情報、志願変更情報の確 認/削除]のボタンが表示されます。

**志願変更または志願取消をしない**場合、これらの不要 なデータ(作成したが、提出していない)が残っている と、受検票を印刷することができないので、このボタ ンが表示された場合は、選択し、削除してください。

![](_page_52_Picture_5.jpeg)

## <span id="page-53-0"></span>**9. 受検票/下書き用志願情報個人票/志願情報個人票印刷**

**Step9**

出願サイトでは、[受検票印刷]、[下書き用志願情報個人票印刷]、[志願情報個人票印刷]の3つの印刷ボタン が用意されています。

#### <span id="page-53-1"></span>9.1.受検票

受検票印刷期間になると、[受検票印刷]ボタンが選択できる状態になります。**受検票は、必ず印刷してくださ い。**

![](_page_53_Figure_6.jpeg)

受検票は、PDF でダウンロードした受検票を自宅等のプリンターで印刷するか、コンビニエンスストアにあるマ ルチコピー機で印刷(ネットワークプリントサービスを利用)します。 いずれかの方法で受検票を印刷し、検査当日に持参してください。

- 1. [受検票印刷]ボタンを選択します。
- 2. 【印刷方法の選択】画面が表示されます。
- 3. [PDF から印刷する]または[コンビニエンスストアで印刷す る]のいずれかを選択します。

【自宅等のプリンターで受検票を印刷する場合】

- 1. プリンターに接続している端末から出願サイトにログインします。
- 2. メニューの[受検票印刷]ボタンを選択します。
- 3. [PDFから印刷する]ボタンを選択します。
- 4. PDF が表示されるので、画面の指示に従って印刷してください。

![](_page_53_Picture_16.jpeg)

志願者用

ル

![](_page_54_Picture_98.jpeg)

- 3. ネットワークプリントサービス利用規約を確認し、[上記の 利用規約に同意する]の□(チェックボックス)に✔を入れ ます。
- 4. [コンビニエンスストアで印刷する]ボタンが有効(青色)に なったら選択します。
- 5. 画面の指示に従って印刷してください。
- ※ 「コンビニでの印刷操作方法」の動画(赤枠内)で印刷方法 等が確認できます。
- ※ コンビニエンスストアで印刷(ネットワークプリントサービ スを利用)ができるのは、**ファミリーマート、ローソン、ポ プラグループ**のみです。ほかのコンビニエンスストアでは 印刷できません。
- ※ ネットワークプリントサービスを利用せず、ダウンロードし たPDFファイルをコンビニエンスストア等で印刷する場合 は、各コンビニエンスストア等で方法を確認してください。

![](_page_54_Picture_99.jpeg)

志願者用

ル

受検票の印刷イメージ(A4 サイズ)

![](_page_55_Figure_2.jpeg)

受検票はキリトリ線で切り取り、切り取った左側を受検会場に持参してください。

![](_page_55_Figure_4.jpeg)

**Step11**

ル

#### <span id="page-56-2"></span><span id="page-56-0"></span>9.2. 下書き用志願情報個人票印刷

下書き用の志願情報個人票を印刷する場合、[下書き用志願情報個人票印刷]ボタンから印刷します。下書き用 の志願情報個人票は、志願者基本情報のみ入力され、志願情報の欄が未入力の状態です。志願情報を紙に下 書きしたい場合等にご利用ください。

**各手続において、下書き用志願情報個人票を使用することはありません。また、印刷したものを願書として使 用することはできません。**

印刷方法は、[9.1 受検票印刷](53 [ページ~](#page-53-1))と同じです。

#### <span id="page-56-1"></span>9.3. 志願情報個人票印刷

志願情報個人票を印刷する場合、[志願情報個人票印刷]ボタンから印刷します。志願情報個人票は、志願者基 本情報、登録した志願情報が入力された状態の個人票です。申請した内容を紙で確認したい場合にご利用くだ さい。

**各手続において、志願情報個人票を使用することはありません。また、印刷したものを願書として使用するこ とはできません。**

印刷方法は、[9.1 受検票印刷](53 [ページ~](#page-53-1))と同じです。

## **10. 合格発表**

合否結果を確認する場合は、合格発表専用ページにログインする必 要があります。**通常のログインでは、合否結果の確認はできません。**

合格発表の日時以降、出願サイトのログイン画面の上部に「合格発 表のお知らせ」が表示されます。

[合格発表]を選択すると、合格発表専用ページにログインする画面 が表示されます。

![](_page_56_Picture_109.jpeg)

**Step12**

<span id="page-57-0"></span>![](_page_57_Figure_1.jpeg)

## **11. 入学料納付**

合格した場合は、入学料を納付してください。入学料納付は、入学す る高校が指定する期日までに行ってください。

合格の場合に表示される、合格発表ページ下部の[こちら]を選択す ると、出願サイトのログイン画面に移動するので、ログインし、[入学料 納付]を選択します。

入学料納付は、クレジットカード決済、コンビニ払い、ペイジー、現金 納付から選択できます。画面の表示に従って、納付手続を進めてくだ さい。

ただし、現金納付は、**クレジットカード、コンビニ払い、ペイジーでの 納付ができない場合、入学する高校でのみ**可能です。現金納付する 場合は[、58ページ](#page-58-0) Point を確認してください。

なお、合格通知書交付の際に、入学料を現金納付することはできま せん。

入学料納付の操作方法等については、「7.受検料納付」[\(37ページ~](#page-37-0)) と同じ手順です。

![](_page_57_Picture_9.jpeg)

志願者用

ル

# <span id="page-58-0"></span>**Point**

#### **システム利用料について**

- ・ クレジットカード、コンビニ払いおよびペイジーによる納付の際、納付する受検料(入学料)のほかに、システ ム利用料がかかります。
- ・ システム利用料の金額については、納付方法や納付金額によって異なります。詳しいことは、志願のてびき を確認してください。

**Point**

#### **入学する高校に現金納付する準備**

入学する高校に受検料の納付に行く際は、高校からの案内に従い、以下のものを持参してください。 現金納付は、**クレジットカード、コンビニ払い、ペイジーでの納付ができない場合に限り、入学する高校での み**可能です。入学する高校以外での納付は受け付けられないので、ご注意ください。また、合格通知書交付 の際に、入学料を現金納付することはできません。

- 入学料 (必須) ※おつりが出ないようにご用意ください。
- 受検票
- 合格通知書
- 志願者基本情報に登録しているメールが受信できるスマートフォン等。 (納付完了メールの確認のため)